# 認識 3ds max

好學是社會原動力之始。 知識是指引前路之光。

李嘉誠

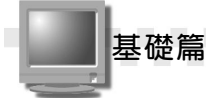

#### 1-1 認識電腦 3D 繪圖

很多人對 3D 繪圖的印象是「電腦配備要很高級」、「學習困難度 很高」,但是從這幾年的趨勢看來,有了相當大的改變,電腦硬體技術 的進步,使許多 3D 軟體也有了個 人雷腦的版本,操作介面也愈來愈人 性化,使用者也愈來愈多了。

,,,,,,,,,,,,,,,,,,

#### 1-1.1 3D 繪圖軟體的種類

目前市場上充斥著各式各樣的 3D 繪圖軟體,是不是有點眼花撩 亂?!這些軟體有些是針對機械設計,有些是應用於工業造型設計,有 的則是應用於立體動畫製作,當然有些軟體會兼具多方面的功能。

下面就把這些軟體做基本的介紹,讓您先搞清楚各種軟體的應用:

3ds max

3ds max 是美國 Autodesk 的子公司 discreet 所研發出來,針對 3D 立 體動畫製作而設計的軟體,這套軟體一開始是叫做 3D Studio,發展到 3D Studio R4.0 版後,整個革新成為 3D Studio MAX ,一路發展下來, 更新時,不再以這麼長的名稱來表示,直接叫做 3ds max5 ,目前最新的 版本是 3ds max 5 。

目前 3ds max 經常被應用在影片製作上,例如:駭客任務( The Matrix ) 、南方公園 ( South Park ) 等電影,而在 3D 遊戲的製作上, 更是大量採用 3ds max 來設計,例如:美商藝電( Electronic Arts )所發 行的善與惡(Black and White)遊戲軟體,就是利用 3ds max 來製作各 種角色的造型及材質貼附,進而產生生動活潑的動畫。

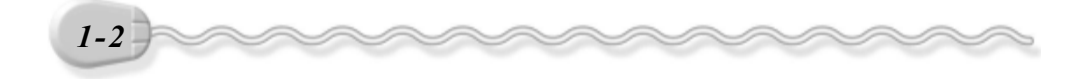

**【【】】】】】【】】】【】】【】】**】 第 1 章 認識 3ds max

此外, Timeline Computer Entertainment 遊戲製作公司所推出的 3D  $\overline{F}$  動式游戲 Timeline, 也是採用 3ds max 做為游戲設計的主要工具,設 計出各種不同的場景及造型,然後把各個遊戲角色的骨架模型套入 3ds max 所製作的模型中,產生順暢的動畫效果。

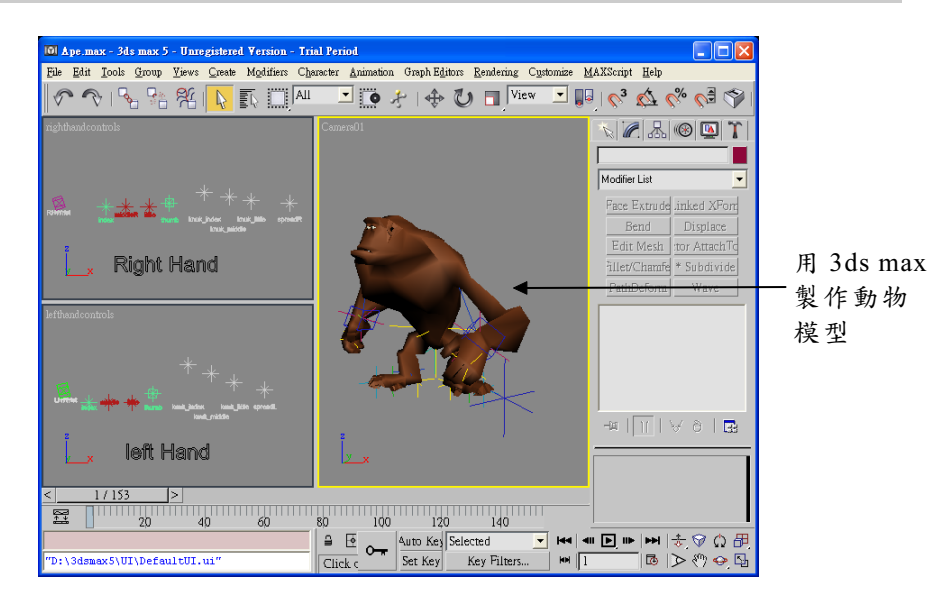

相關網站: http://www.autodesk.com/、 http://www2.discreet.com/

#### Maya

Maya 是 Alis|wavefront 公司所開發的 3D 動畫製作軟體,包含完整 的動畫製作功能,許多電影,例如:駭客任務 、神鬼傳奇、蟲蟲危機、 一家之鼠等,其中的許多人物、特效或場景……等,就是使用 Maya 來 完成動畫製作。

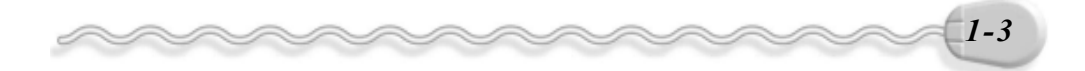

V, 基礎篇

此外,許多遊戲也使用 Maya 來製作,例如 Oddworld Inhabitants 公 司為微軟 Xbox 平台所製作的遊戲孟奇逃亡記( Munch's Oddysee )、美 商藝電( EA )為 SONY 的 PlayStation 2(PS2)平台所製作的 F1 賽車遊戲 (F1 Championship Season 2000)以及 Sega 的莎木(Shenmue),也 都是採用 Maya 軟體來協助製作。

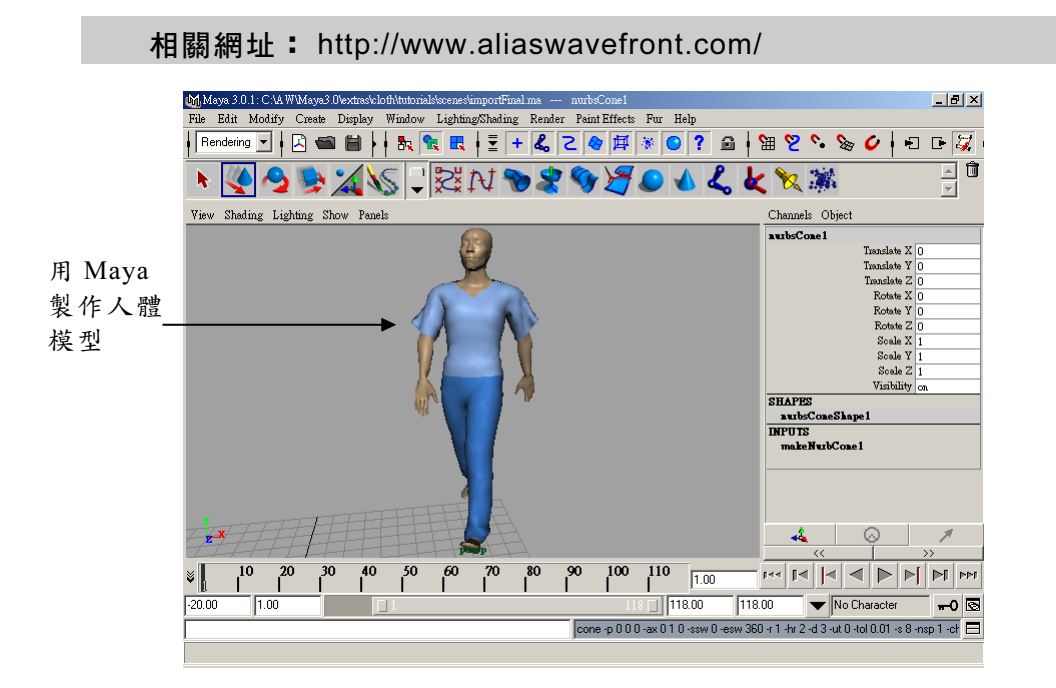

#### ● SoftImage

SoftImage 是 SOFTIMAGE 公司推出的非線性動畫剪輯軟體,從 3D 模型建構、動畫製作與影像計算,到剪輯、後製,完成一部動畫。許多 電影,例如:侏儸紀公園、鐵達尼號、庫斯拉等,其中的許多人物或場 景都是使用 SoftImage 製作的。

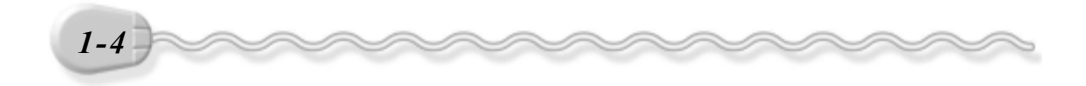

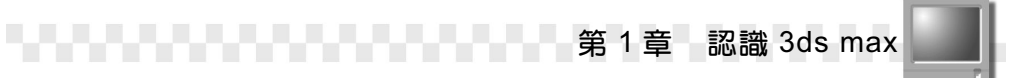

此外, Sega 的遊戲莎木 ( Shenmue ),也採用了 SoftImage 軟體來 協助製作。

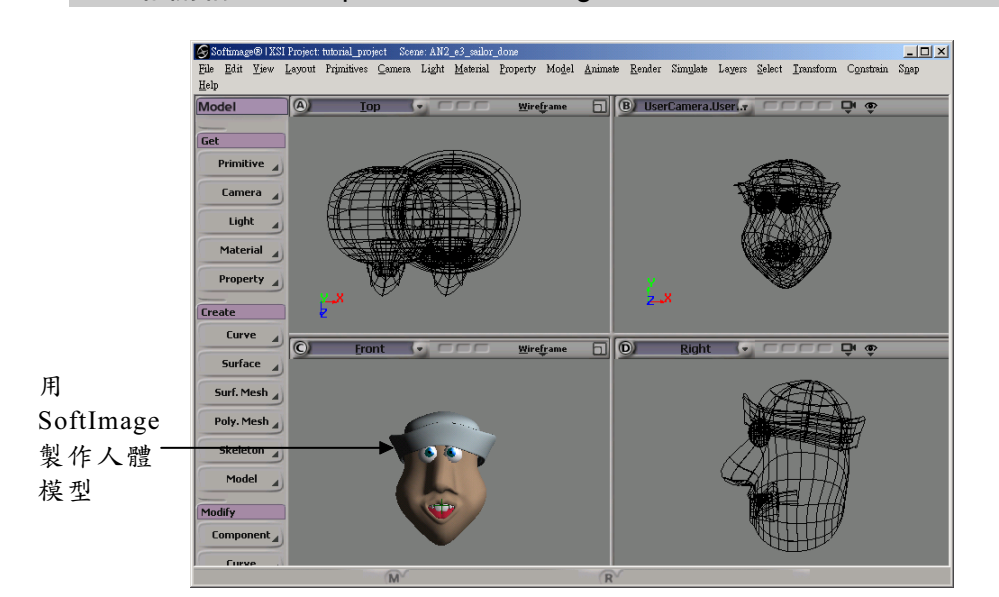

#### 相關網址: http://www.SoftImage.com/

#### ● SolidWorks

SolidWorks 公司出品,具有極人性化的操作介面、擁有管理流程與 設變的特徵管理員,以及鈑金展開的能力,而且 2D 工程圖與 3D 實體模 型具有雙向關聯,主要應用在機械設計的領域。

相關網址: http://www.SolidWorks.com/

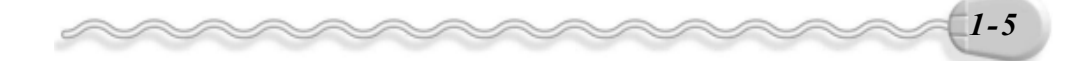

基礎篇 ,,,,,,,,,,,,,,,,,, **TITLE** 

#### ● Pro/E ( Pro/Engineer 的簡稱)

由 PTC 參數科技公司研發,是目前使用率很高的 CAD/CAM 軟體, 具有工業造型、模具、管路設計、 CNC 加工、自動繞線等功能。

相關網址: http://www.ptc.com/

#### **● 各種 3D 繪圖軟體彙整**

常見的繪圖軟體彙整說明如下:

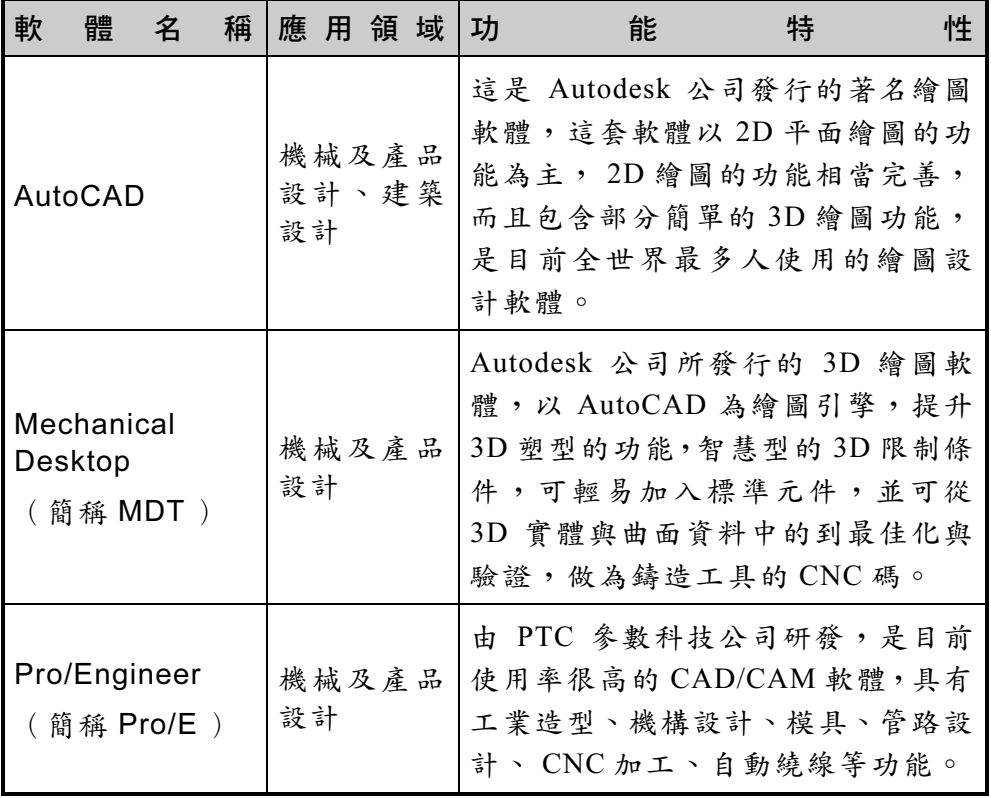

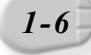

**The Contract of Contract of Contract of Contract 第1章 認識 3ds max** 

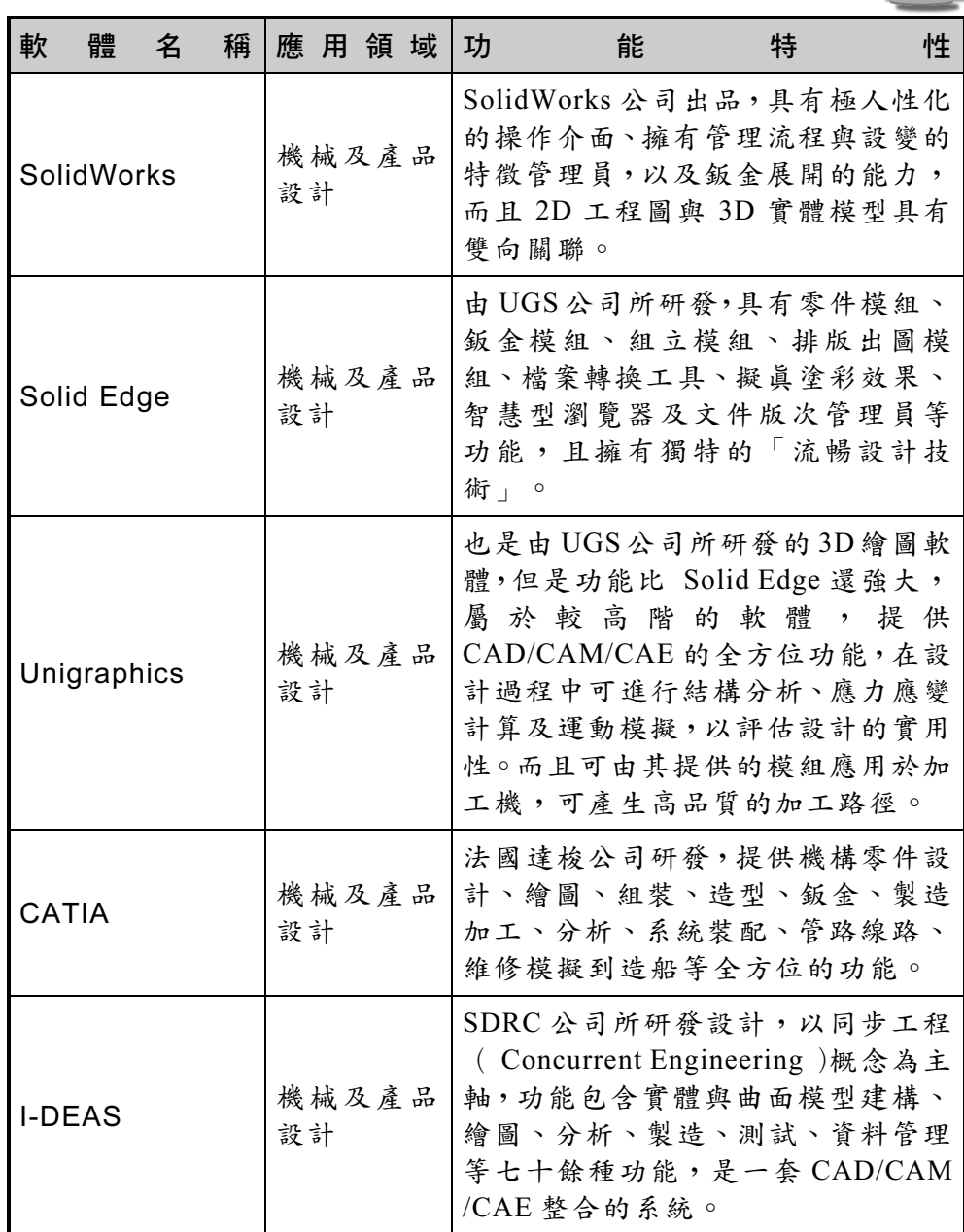

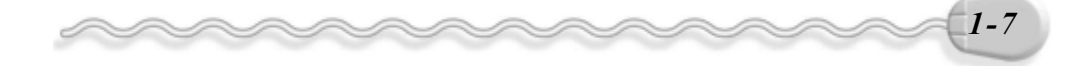

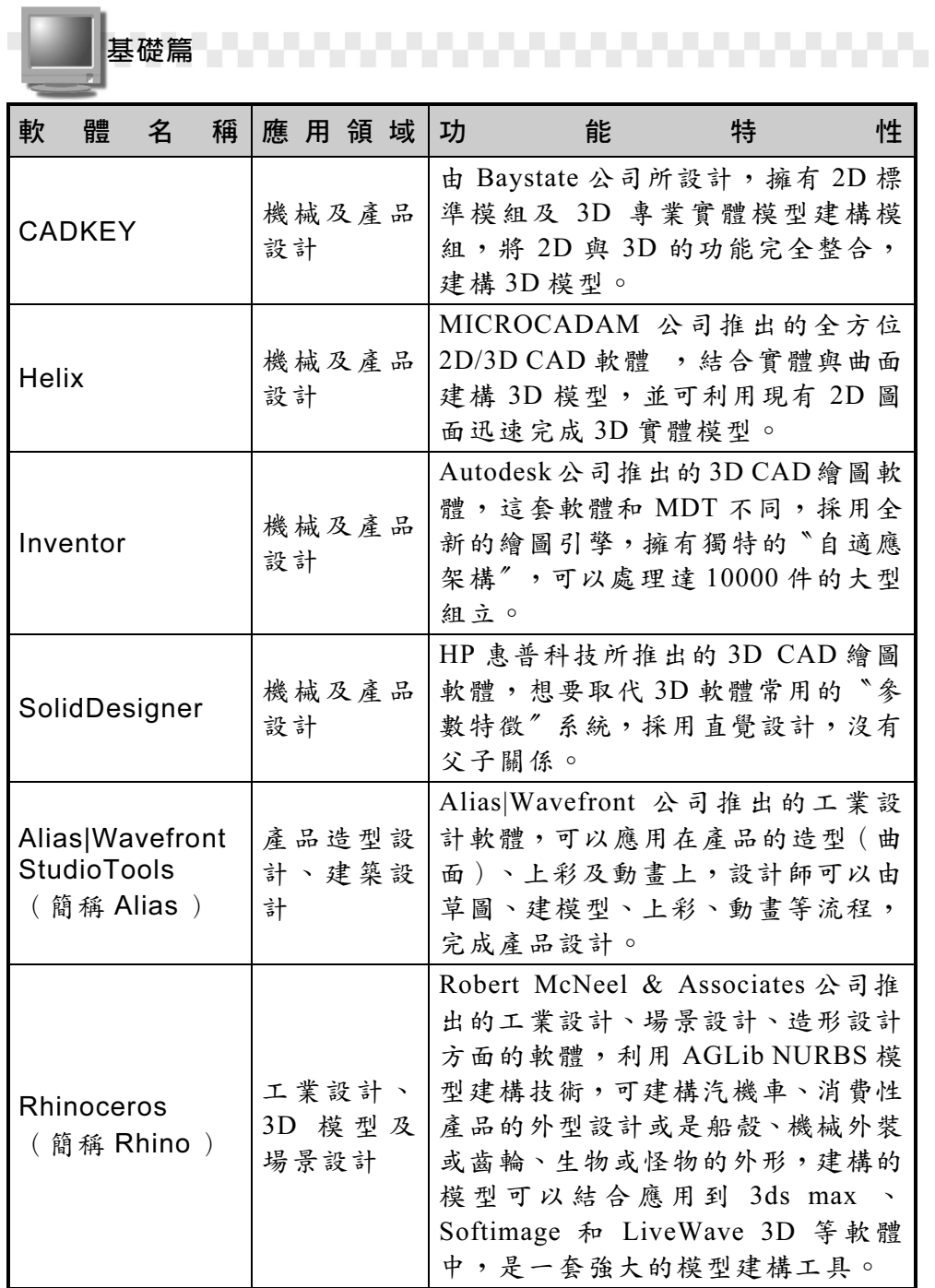

 $1-8$ 

4

**【1】 【1】 【1】 【1】 【1】 【1】 【1】 第 1 章 認識 3ds max** 

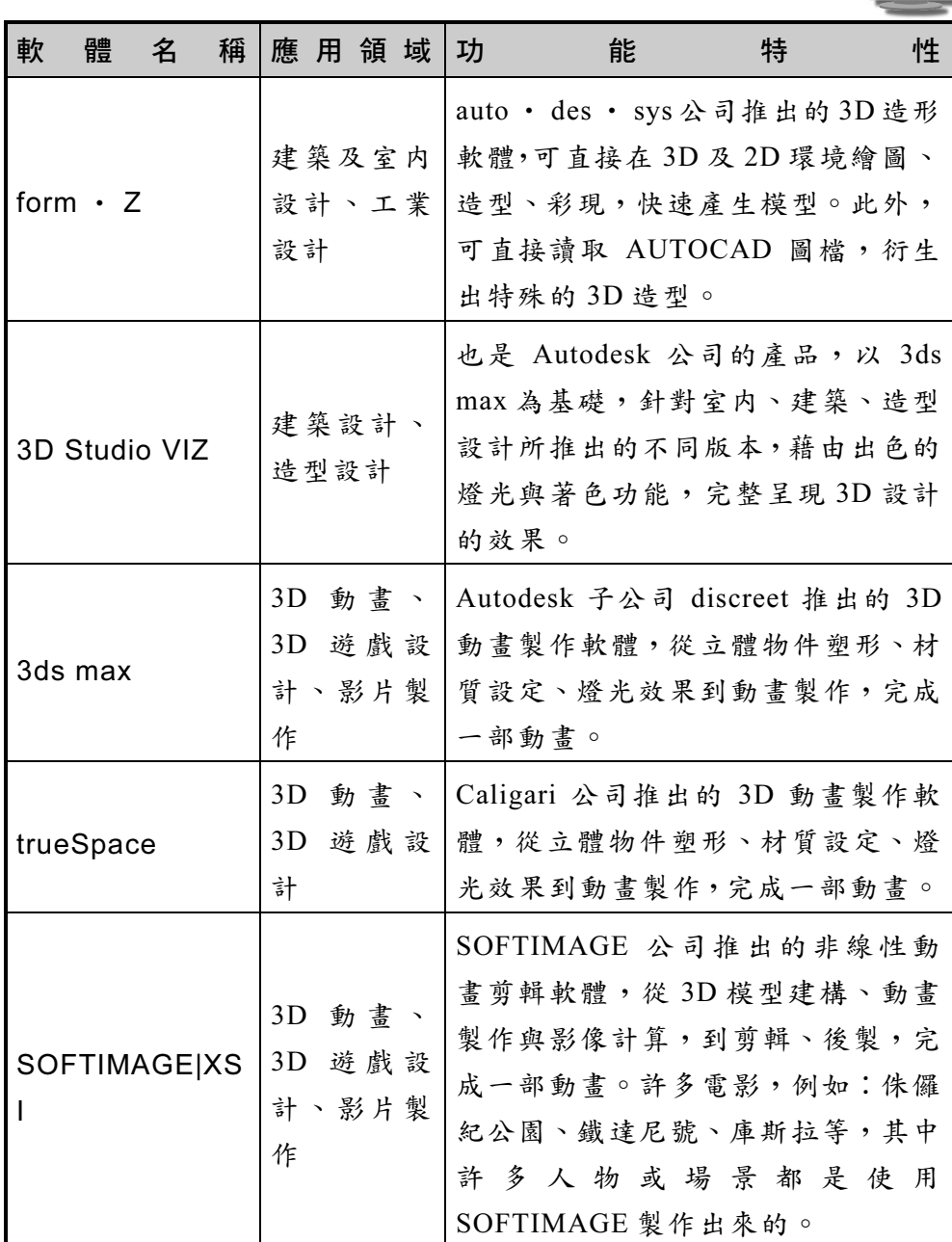

 $\left(1-9\right)$ 

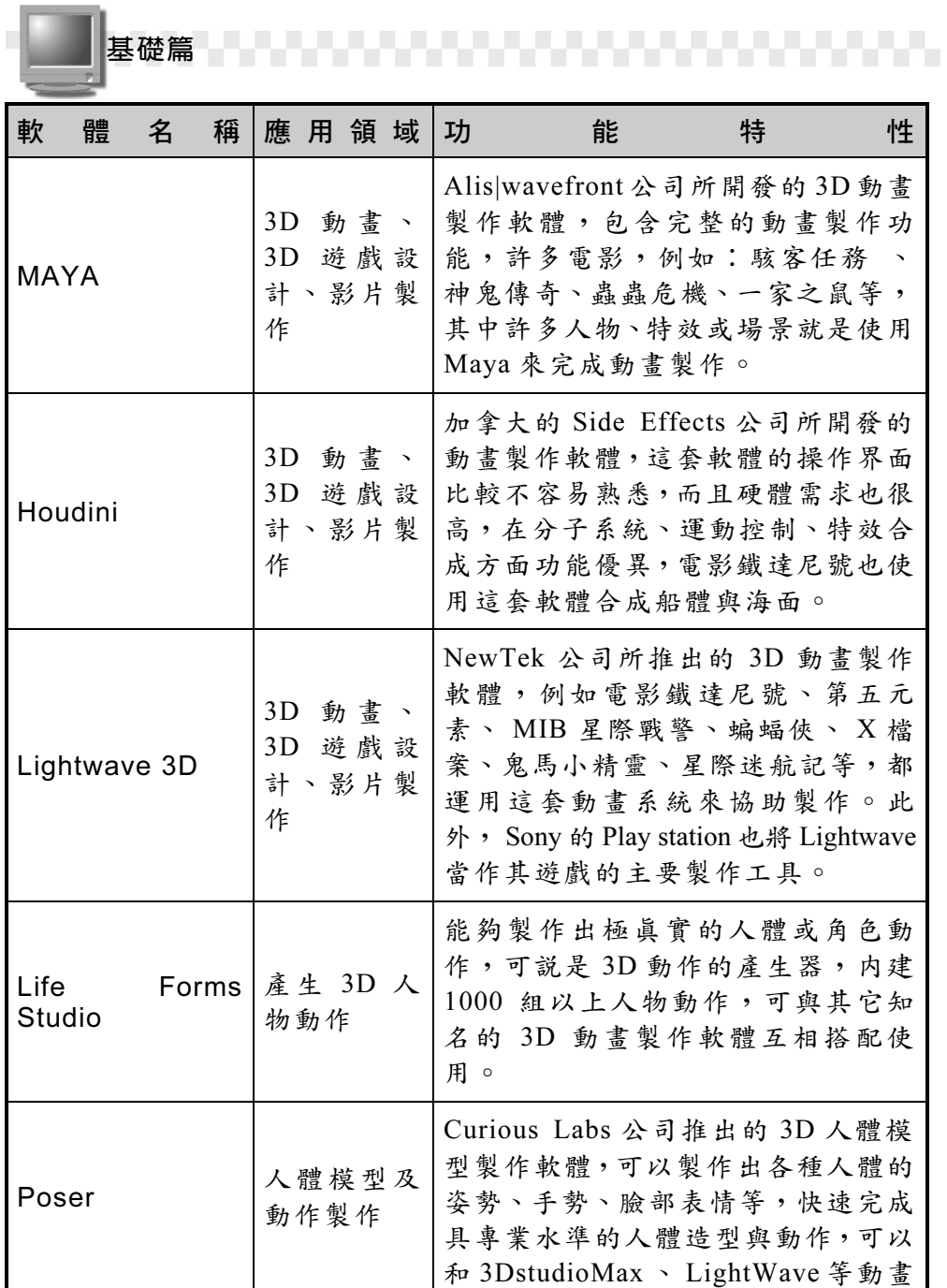

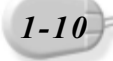

 $\widehat{\frown}$ 4 1 ∕

4

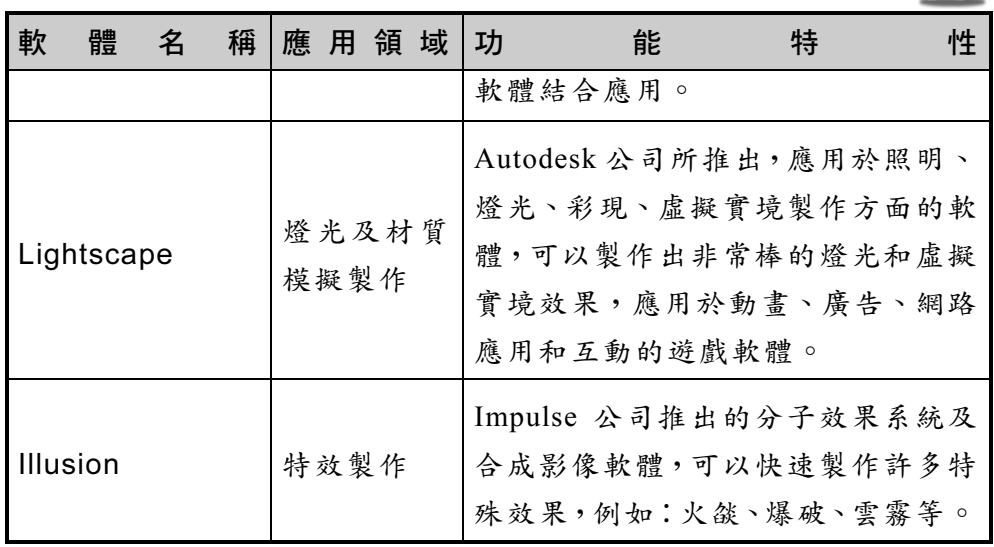

#### 1-1.2 什麼是動畫?

到底什麼是動畫呢?動畫就是將不同動作的靜態影像或圖畫,以連 續顯示的方式產生的視覺效果。 GIF 檔案格式是常見的 2D 動畫格式, 它可以在一個檔案中存放多張影像,然後可以連續放映產生動態效果; 此外,目前當紅的 Flash 動畫(副檔名\*.swf),也是常見的 2D 動畫, 屬於向量格式的動畫。

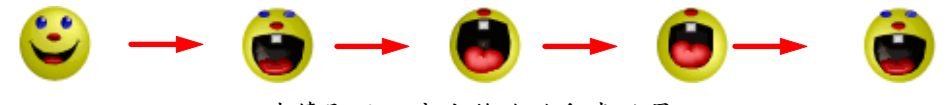

連續顯示而產生笑臉的動畫效果

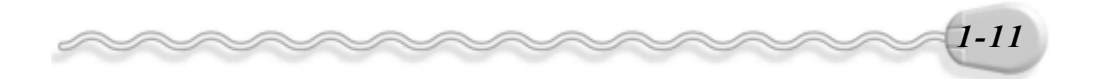

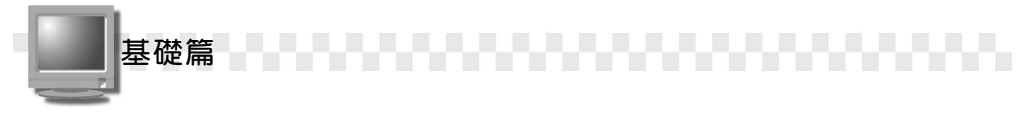

3D 動畫的呈現原理也是一樣的,在建立 3D 模型之後,會在動畫軟 體的時間軸( Timeline)上設定關鍵畫格( Key Frame),每一個關鍵 畫格代表模型下一個明確的位置、形狀變化或攝影機鏡頭的改變等動 作,然後軟體會自動在這些關鍵書格之間產生變化過程的其它書格,所 以,只要設定好動畫的幾個關鍵畫格,就可以呈現整個變化過程的動畫。

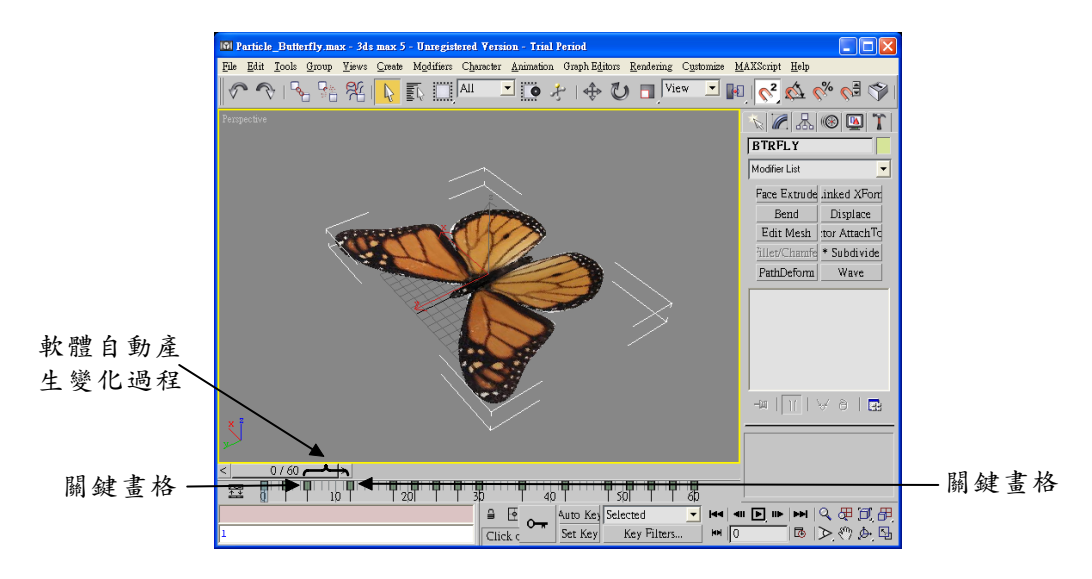

#### 1-1.3 3D 動畫的製作流程

如果真的要完成一部大型的動畫影片,工程可以說是相當浩大,並 非幾個人所能完成的!從腳本的內容討論,到影片內容製作、輸出,都 需要耗費相當多的時間與人力,但是所呈現出來的視覺效果,卻非傳統 動畫所能比擬的。

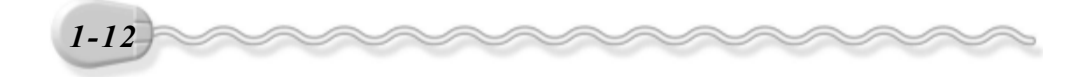

其實不管大型、小型或幾分鐘的動畫,從開始到完成,大約都遵循 一定的製作流程: 腳本擬定

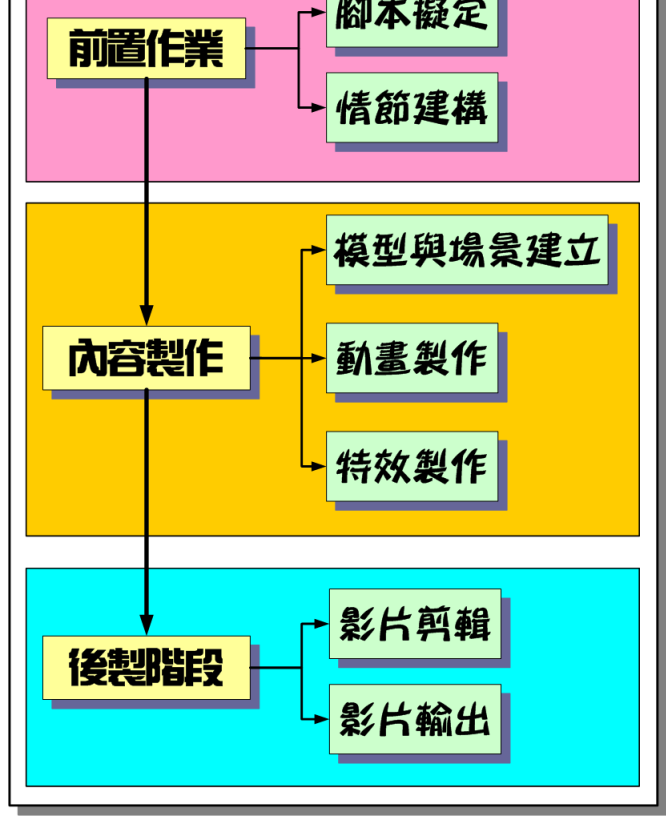

#### **● 前置作業 ( Preproduction )**

先擬定整個動畫的故事情節,並且進行平面的草稿設計,包括故事 中的角色及場景安排,有了這些前置作業後,才能依照計劃及進度,著 手進行動畫的實體製作。

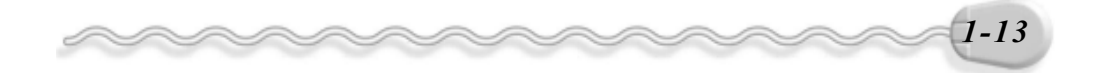

基礎篇

#### ● 內容製作 ( Production )

依照整個情節的安排,開始建立 3D 模型,製作場景,設定動書的內 容,如果要製作極為逼真的動作,甚至要做動態捕捉( Motion Capture ) 的工作,以真人或實物演出,並且擷取動作變化的數據,然後把這些捕捉 到的動作資料,輸入 3D 動畫軟體的模型中,成為動作細膩的動畫效果。

有了實體模型後,還要為模型貼附適當的材質,才更能顯示真實感, 這部分就需要靠 2D 的影像處理軟體 (例如 Photoshop ) 來協助,這部分 的軟體請參考下一小節的介紹。

此外,要為整個場景打上燈光效果,控制攝影機鏡頭的方向及位置 等;配合劇情的需要,還要加入一些特效,例如光暈、火焰、爆炸、分 子系統……等,這部分也可以搭配其它相關的特效軟體來製作,例如 Adobe 公司的 After Effects 、 discreet 公司的 Combustion 等,讓整個影 片完美呈現。

● 後製階段 ( Postproduction )

動畫情節製作完成後,接下來就是剪輯( Editing )的部分,把影片、 聲音、配樂及字幕等做整合性的製作。

一般傳統的影片剪輯是把每一小段的影片,依照順序組合成完整的 影片,影片剪輯完成後,如果還要新增片段或做局部修改,那就很難了!

數位影片的剪輯可就不同了,您可以非常彈性地調整要檢視的片段, 即使當把影片後製剪輯完成後,如果要插入片段,也只要調整相對位置就 可以了,這種數位剪輯稱爲**非線性剪輯( Non-linear Editing**)。

因此,在電腦中製作完成的動畫(影片),或者把攝影機所拍攝的 影片轉換成電腦所能接受的數位格式,那麼很容易就可以利用軟體來做 非線性的數位剪輯。電腦中的剪輯軟體有很多,例如 discreet 公司的 edit 、 Adobe 公司 Premiere 、友立資訊的 Media Studio Pro 、 In Sync 公 司的 Speed Razor 等。

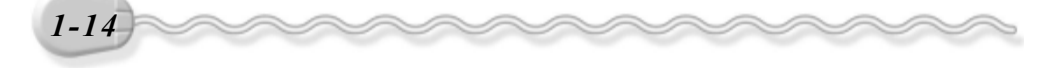

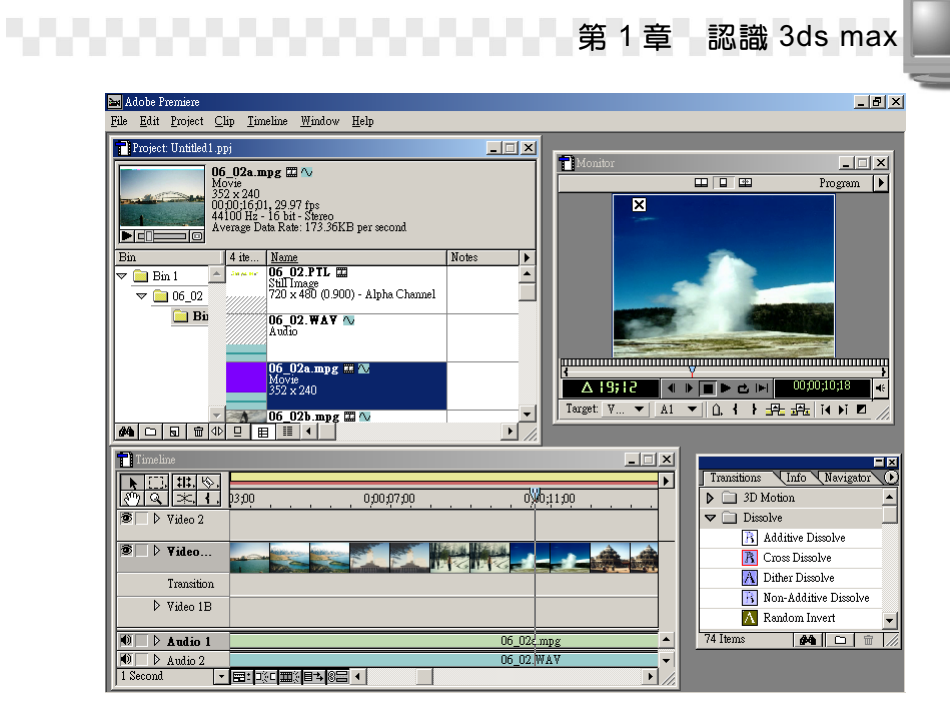

Premiere 軟體的操作視窗

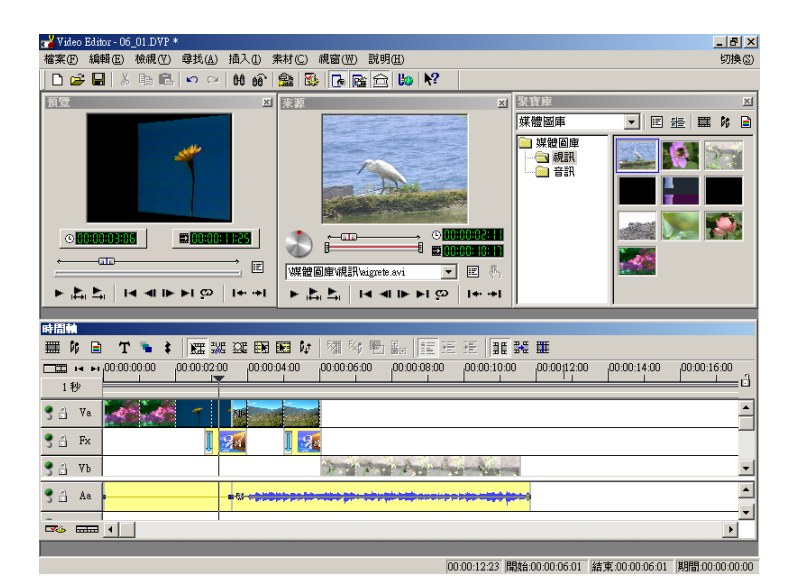

Media Studio Pro 軟體的操作視窗

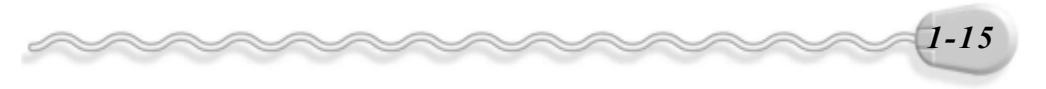

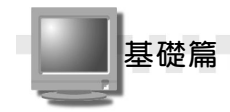

#### 1-1.4 2D 影像處理

在創作 3D 動畫的時候,需要把所建立的立體模型貼附材質,才能 更接近真實,做法就是利用影像處理軟體,製作出想要的 2D 影像,然 後把影像貼附到模型的表面上。

例如美商藝電( Electronic Arts )所發行的善與惡( Black and White )遊戲軟體、 Oddworld Inhabitants 公司為微軟 Xbox 平台所製作 的遊戲孟奇逃亡記( Munch's Oddysee )……等,都利用 Adobe 公司的 Photoshop 來處理影像,並製作貼圖。

常見的影像處理軟體有 Photoshop 、 PhotoImpact 及 Paint Shop Pro ,簡單介紹如下:

#### • Photoshop

Photoshop 7.0 是 Adobe 公司於 2002 年改版 的影像繪圖軟體,它廣受 廣受設計師、插畫家、攝 影師、影像多媒體創作者 所喜愛及使用,包含一般 繪圖及影像處理功能、運 用豐富的專題來製作卡片 與海報、設計超炫又迷人 的網頁等。

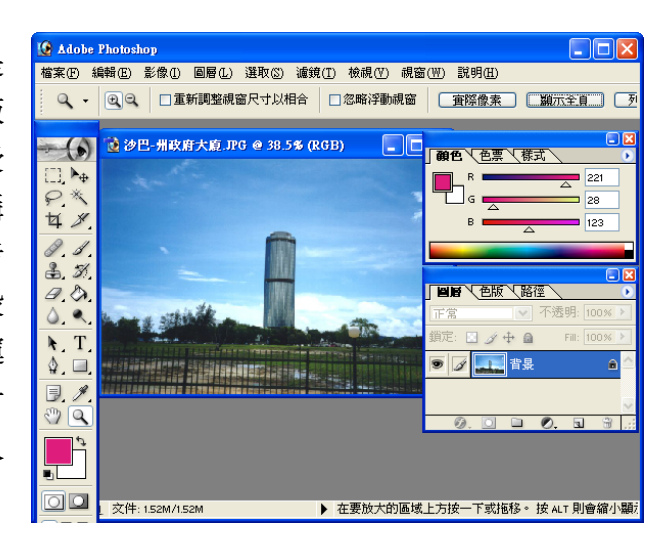

相關網址: http://www.chinese-t.adobe.com/

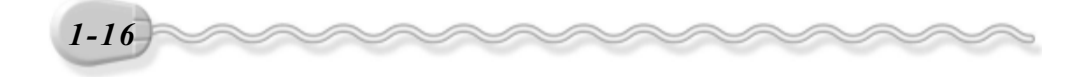

**【【】】】】】【】】】【】】【】】**】 第 1 章 認識 3ds max

#### ● PhotoImpact

PhotoImpact 是友立 資訊公司研發的影像處 理軟體,它完全中文 化、易學易用、功能強 大的特性,讓初學者也 能輕鬆上手,包含影像 編輯的功能、大量的特 效套用、影像最佳化及 網頁圖形製作的功能。

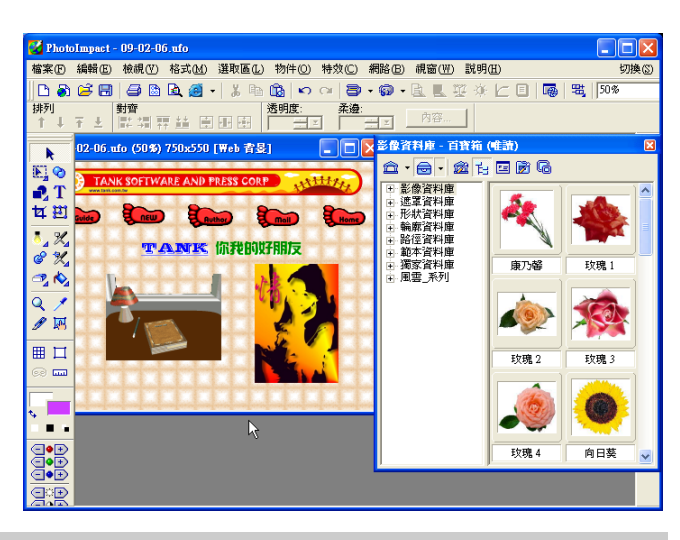

相關網址: http://www.ulead.com.tw/

### Paint Shop Pro

Paint Shop Pro 是美 國 Jasc 公司研發的繪圖 與影像處理軟體,包含 各式筆刷、影像編輯技 巧、外掛濾鏡特效、檔 案瀏覽、支援 WWW 圖 形檔案格式及其它的圖 形檔案格式等。

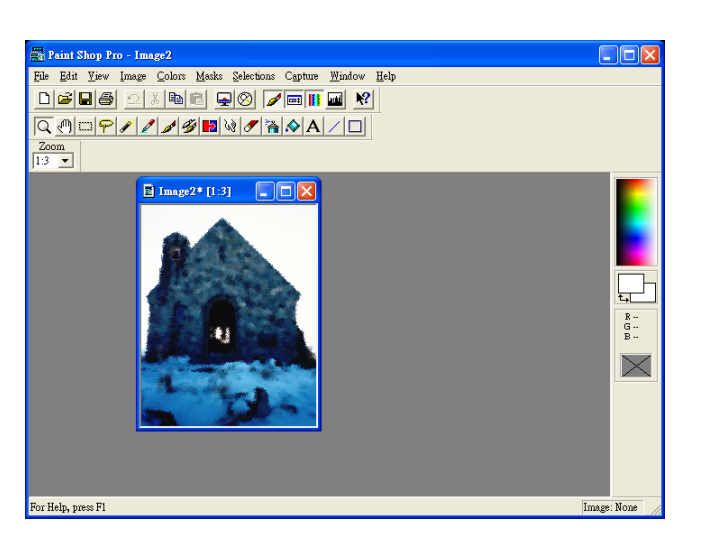

相關網址: http://www.jasc.com/

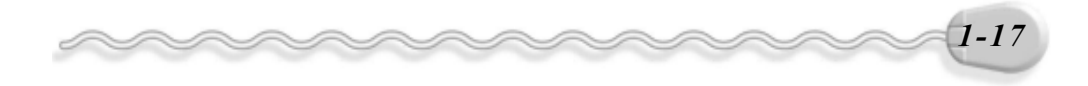

基礎篇

#### 1-2 開始用 3ds max

有了前一節 3D 繪圖的概念後,就可以進入本書的重點了!開始進 行 3ds max 的基本操作,包括軟體操作的系統需求、檔案管理的基本概 念等。

,,,,,,,,,,,,

#### 1-2.1 電腦的系統需求

3D 動畫製作軟體需要的硬體配備比一般的應用軟體還高,所以安裝 使用時要稍微留意。使用 3ds max 5 需要的軟硬體需求如下:

- ◎ 作業系統建議使用 Windows 2000 或 Windows XP , Windows 98 或 me 也可以。
- ◎ CPU 需要 300 MHz 以上, Intel 或 AMD 相容皆可,愈高級當然 愈好,否則跑起軟體來會很吃力、很慢的!建議採用 Pentium III 的雙 CPU 系統。
- ◎ 128MB 的記憶體。
- ◎ 支援 1024 x 768 x 16-bit color 的繪圖顯示卡。(支援 OpenGL 及 Direct3D 硬體加速;若擁有 24-bit color 、 3D 圖形加速更佳)
- ◎ 3ds max 整個畫面的功能選項很多,要維持操作的順暢,以及視 覺上的舒適性,最好採用尺寸大一點的螢幕。
- ◎ 最好配備含有中間滾輪的滑鼠,操作上會更方便。
- ◎ CD-ROM 光碟機。
- ◎ 音效卡及喇叭。
- ◎ 影片輸入及輸出裝置。

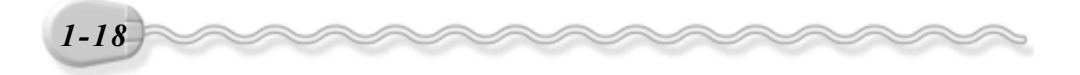

**【【】】】】【】】】【】】】【】】**】 第 1 章 認識 3ds max

#### 1-2.2 啟動 3ds max

軟體安裝完成後,就可以啓動 3ds max 程式,開始使用功能強大的 動畫製作工具。啓動 3ds max 的操作方法如下:

**| 方法**|: 移動指標到工作列選擇| 出*開* | 紐,出現選單後,依序選擇程式 集/discreet/3ds max5/3ds max 5 。

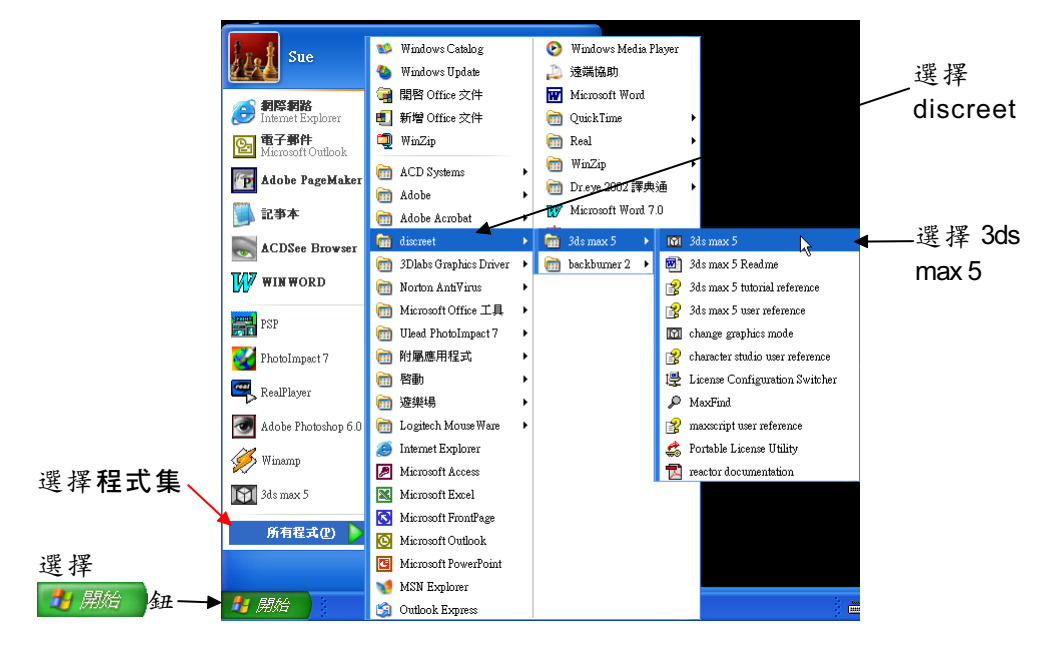

此外,在桌面的 <mark>腳</mark>,縮圖上快按兩下滑鼠左鍵,也可以啓動 3ds max 。啟動 3ds max 後,假如要關閉程式,則選擇視窗右上角的 X關閉 鈕。

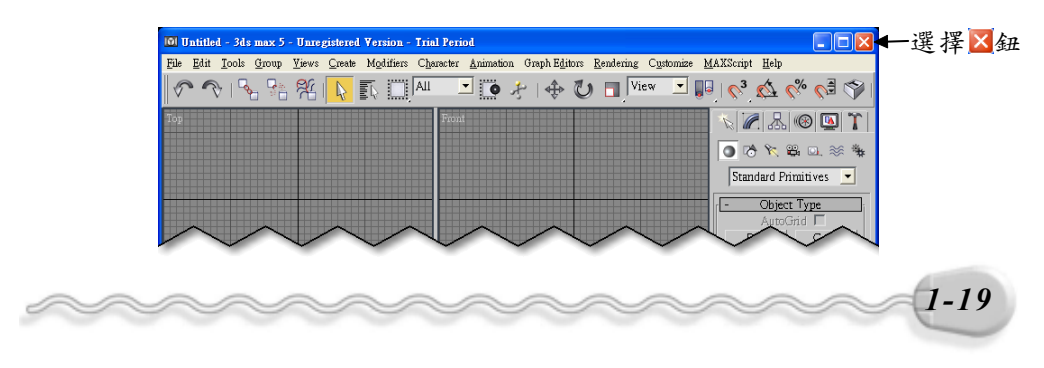

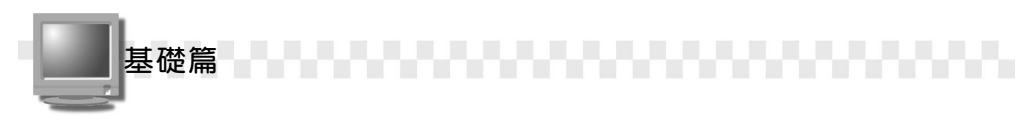

#### 1-2.3 認識操作介面

啓動 3ds max 後,會顯示如下的操作視窗,下面將針對視窗中各部 份的名稱和功能做說明。

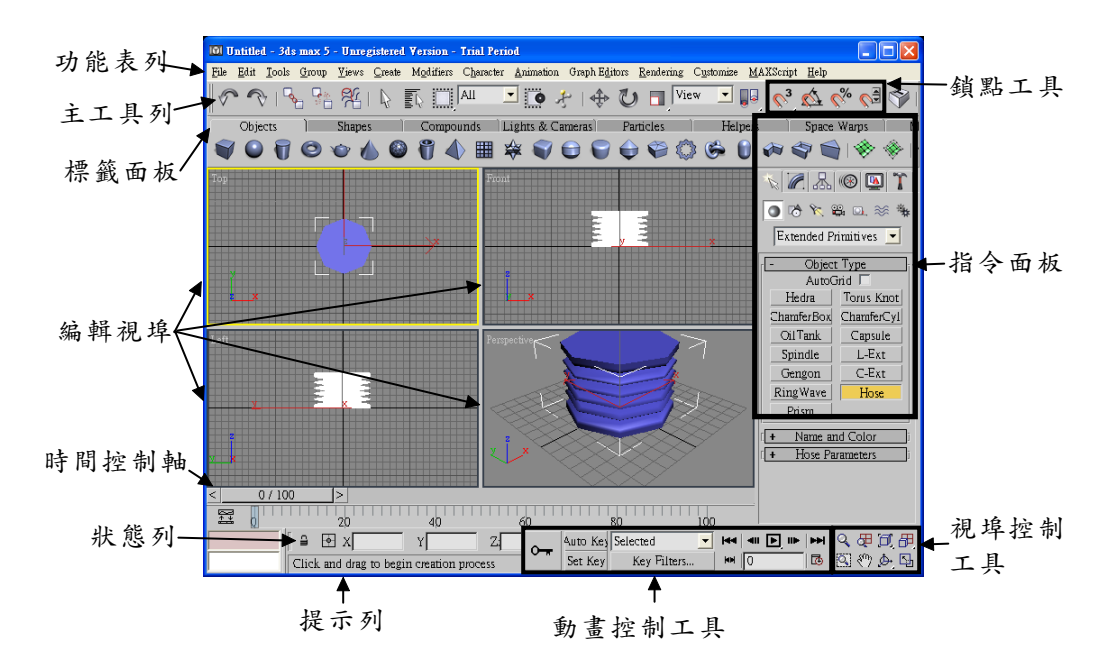

- 1. 功能表列( Menu Bar ):包含 File 、 Edit 、 Tools 、 Group 、 Views 、 Create 、 Modifiers 、 Animation 、 Graph Editors 、 Rendering 、 Customize 、 MAXScript 、 Help 等 13 種選單,選單中包含大多數的 應用功能,可從選單中選擇應用。
- 2. 主工具列( Main Toolbar): 包含許多常用的物件編輯工具, 例如: 選取工具、移動工具、旋轉工具、著色工具等。

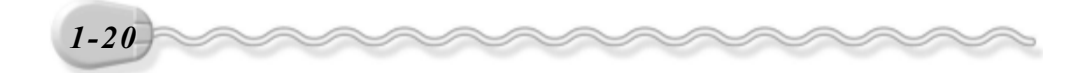

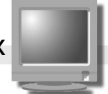

- 3. 標籤面板(Tab Panel):由許多圖形化的按鈕組成,包含製作或編 輯物件的指令,當您還不是很熟悉 3ds max 操作的時候,圖形化的介 面可以更容易進入狀況。這個面板在預設情況下並沒有顯示,請參考 1-31 頁來開啟或關閉。
- 4. 指令面板( Command Panel): 包含製作物件、編輯物件或動畫製 作等所需要的指令。實際上, 指令面板是由六個面板所組成, 包括 **Create panel、 Modify panel、 A Hierarchy panel、 @ Motion** panel 、 Display panel 、 T Utilities panel 等六個面板,只要選 擇不同的按鈕,就可以切換到不同的面板。
- 5. 編輯視埠( Viewports ):製作及檢視圖形的區域,預設是顯示上視 圖( Top )、前視圖( Front )、左側視圖( Left )及透視圖( Perspective ) 等四個視埠。
- 6. 狀態列及提示列:在操作的時候會顯示目前的狀態以及工作提示。
- 7. 視埠控制工具:包含各種調整視埠顯示的工具,例如拉近或拉遠、平 移、 3D 動態轉動檢視等。
- 8. 動畫控制工具:包含各種動畫設定的工具,例如播放動畫、移動畫格、 產生動畫等。
- 9. 鎖點工具:可以鎖定某些特定點或角度,在製作圖形的時候,可以配 合鎖點的功能,讓圖形建立在正確的位置。

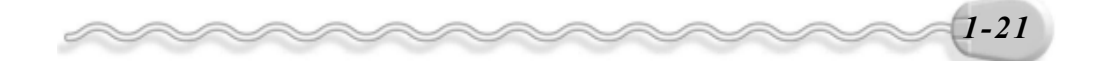

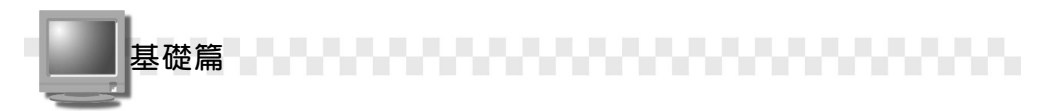

#### 1-2.4 開新檔案與儲存檔案

如果要開始進行新的圖形製作工作,可以開啓一個新的檔案。 開新檔案的操作方法如下:

步驟 1 : 移動指標從功能表列的 File 選單中選擇 New 。

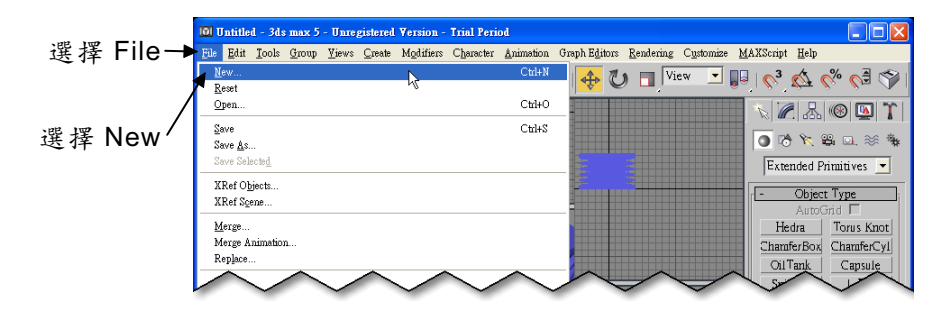

步驟 2 : 出現 New Scene 視窗後,選擇 OK 鈕。

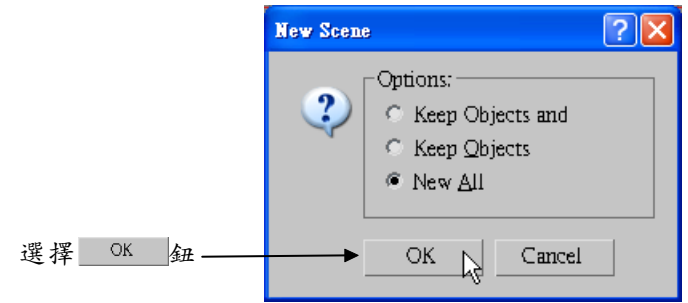

隨即開啓新的工作檔案。如果在開新檔案之前,已經在編輯某一個 檔案,那麼在上述步驟2的視窗中選擇 Keep Objects 項目,則新的檔案 會保留前一個檔案中的物件;選擇 Keep Objects and Hierarchy 項目, 則新的檔案會保留前一個檔案中的物件,以及物件間的階層連結關係。

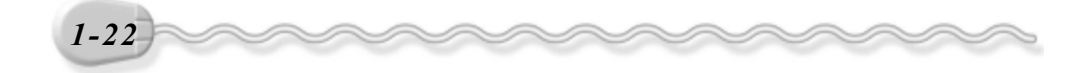

**【【】】】】【】】】【】】】【】】** 第 1 章 認識 3ds max

在開新檔案時,假如先前編輯中的檔案內容已經修改且尚未存檔, 則會跳出提示訊息,詢問是否需要儲存檔案。選擇 **二是LY 1**鈕,會儲存 檔案;選擇 否心 鈕,不儲存檔案;選擇 取消 鈕,則取消關閉檔 案的動作。

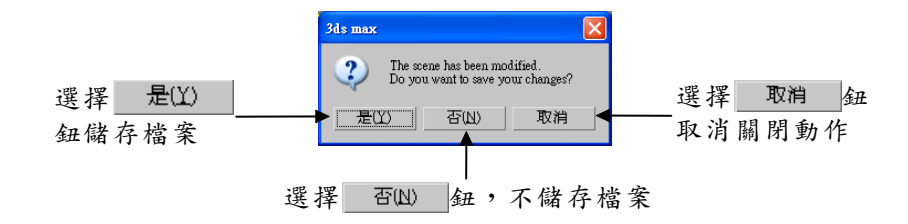

開始在 3ds max 中製作圖形或動畫之後,可以隨時儲存檔案,把圖 形保存在硬碟上。儲存檔案的操作方法如下:

步驟1 : 移動指標從功能表列的 File 選單中選擇 Save 。

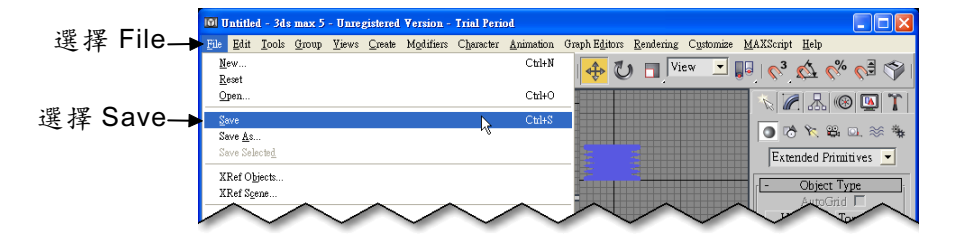

步驟 2 : 出現 Save File As 視窗後, 在儲存於欄選擇檔案要儲存的資料 夾,接著輸入檔名,然後選擇 儲的 鈕。

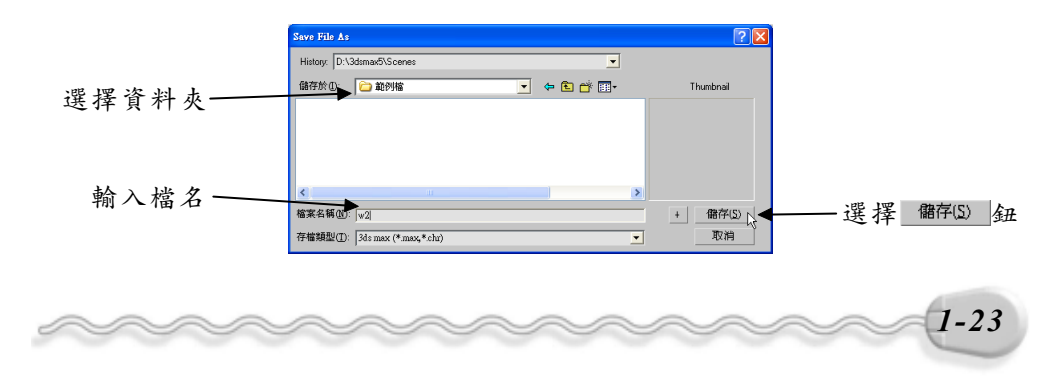

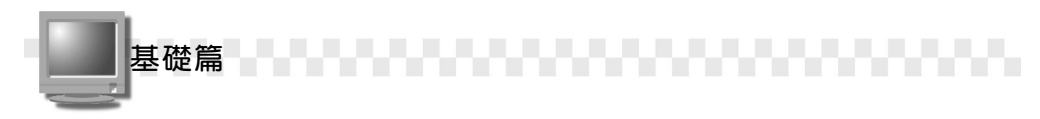

3ds max 儲存的檔案格式是\*.max 。另外,如果已經儲存過的檔案, 要以新的檔案名稱存檔,則可在步驟 1 的選單中選擇 Save As 。

#### 1-2.5 開啟檔案

已經儲存的檔案,可以在 3ds max 中開啓,繼續做編輯的工作。 開啟舊檔的操作方法如下:

步驟 1 : 移動指標從功能表列的 File 選單中選擇 Open 。

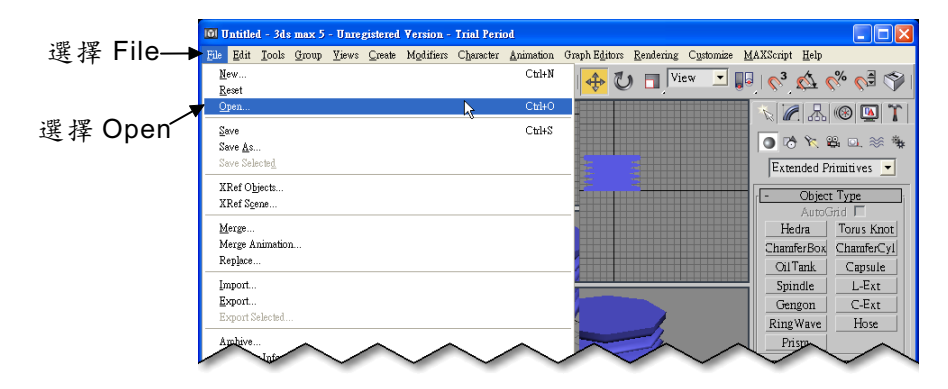

步驟2 : 出現 Open File 視窗後, 在搜尋位置欄選擇資料夾, 接著選擇 欲開啟的檔案,然後選擇 開图(0) 鈕。

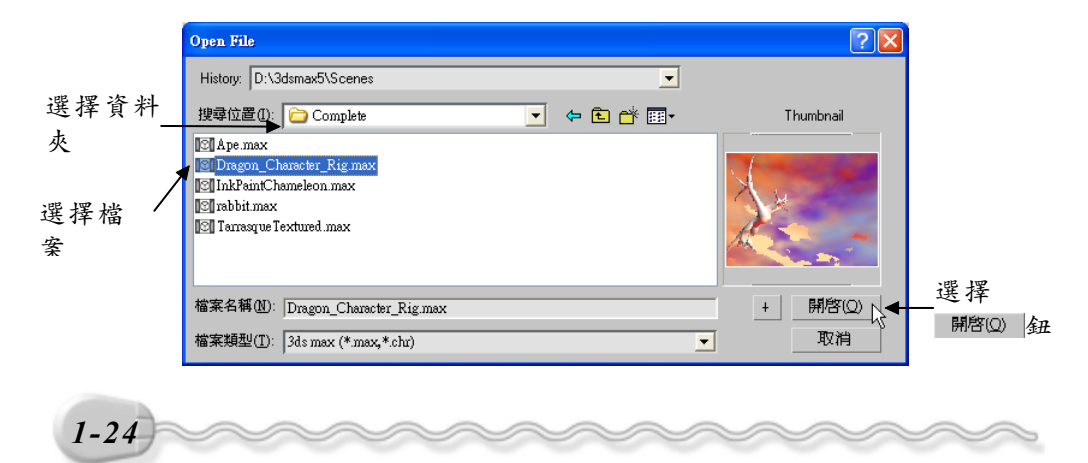

#### 1-2.6 重新設定

操作一段時間後,可能會改變視埠的數量或者檢視的角度,如果這 時開啓新的檔案,則會維持上一個檔案的操作設定;假如想要以系統內 定的原始環境開始一個新的檔案,則可以使用重新設定的功能,把視埠 架構、背景、鎖點設定等回復到原始狀態,也就是相當於重新啟動 3ds max 的編輯狀態。

重新設定( Reset)的操作方法如下: 步驟1 : 移動指標從功能表列的 File 選單中選擇 Reset 。

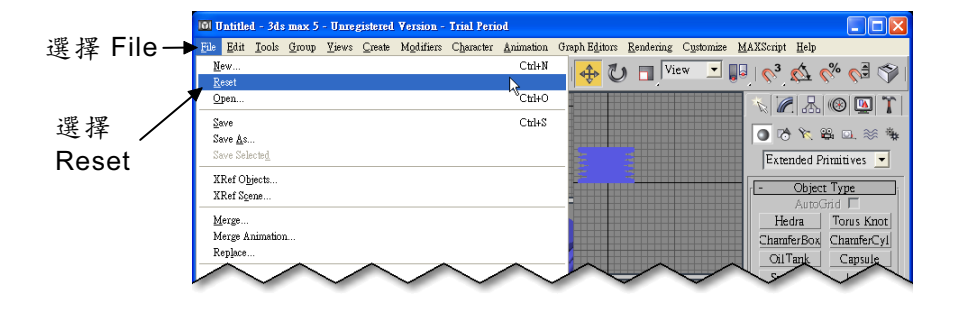

时驟2 : 出現重新設定的詢問視窗後,選擇 是凶 鈕。

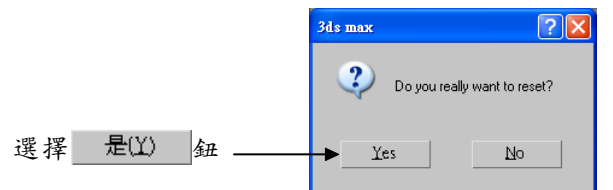

隨即將操作視窗回復到原始的空白狀態,讓您在預設的操作環境, 重新建立新的內容。

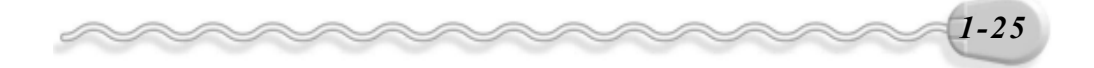

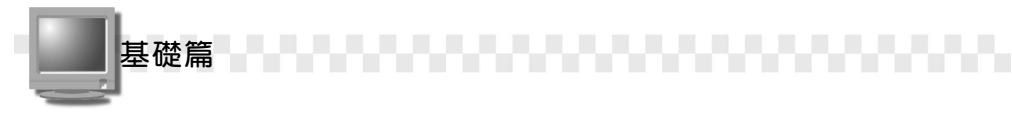

#### 1-2.7 檔案合併

各個檔案中的物件也可以整合利用,例如在編輯場景的時候,需要 某個檔案中的人物, 就可以把該檔案中的這個人物, 合併( Merge)到 目前編輯中的檔案。

檔案合併的操作方法如下: (開啓 D:\範例檔\Ch01\01-02-07a.max ) 步驟1 : 移動指標從功能表列的 File 選單中選擇 Merge 。

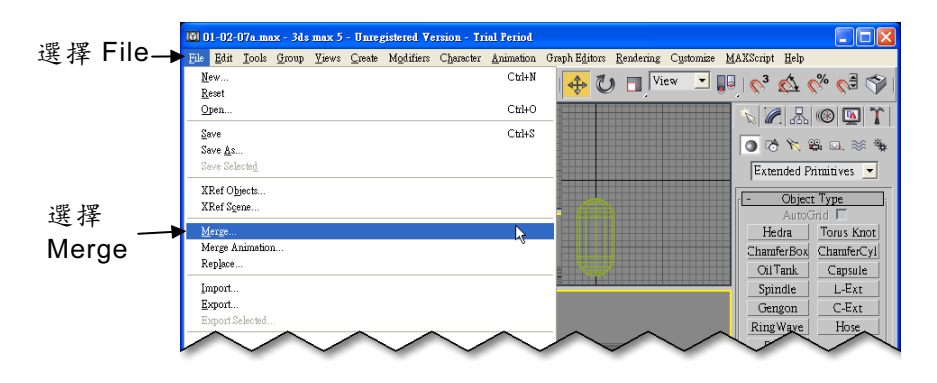

步驟 2 : 出現 Merge File 視窗後, 在搜尋位置欄選擇資料夾, 接著選擇 欲開啓的檔案,然後選擇 開啓(2) 鈕。

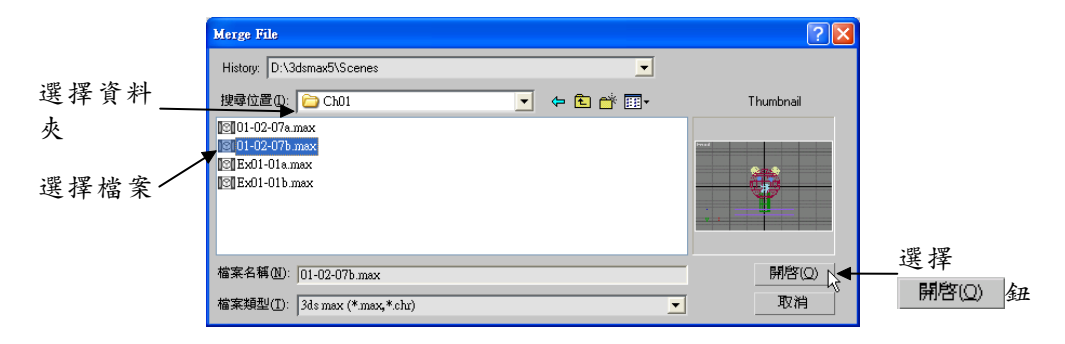

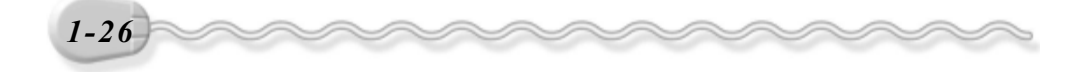

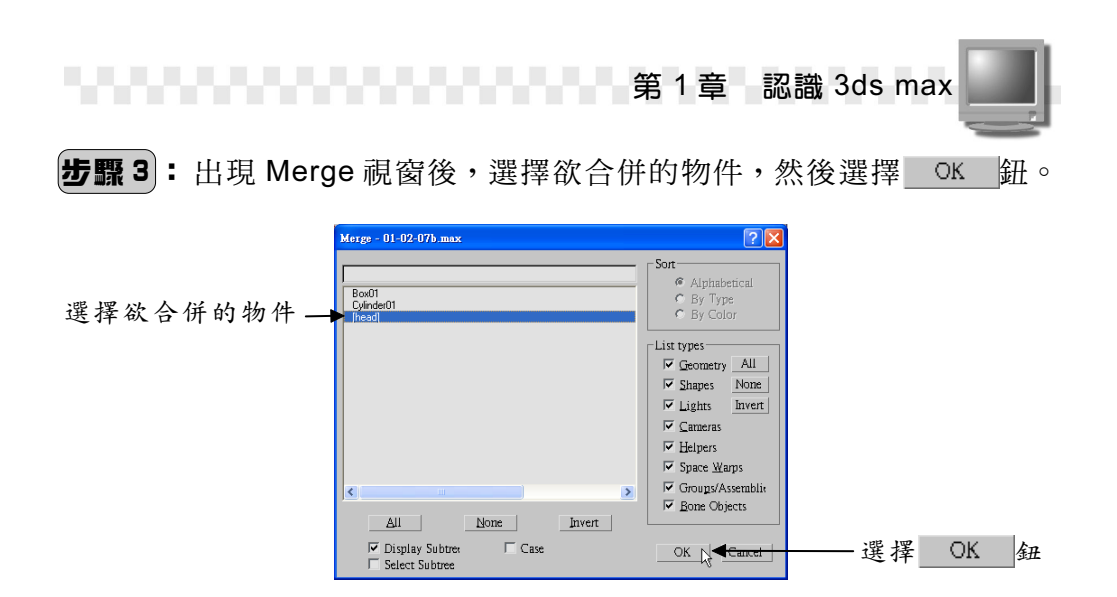

隨即把選擇的物件插入目前編輯的檔案中。(參考 D:\結果檔 \ Ch01\01-02-07a.max )

#### 1-2.8 使用資源瀏覽器

資源瀏覽器( Asset Browser )類似一般常見的秀圖管理軟體,左邊 顯示目錄管理的樹狀結構,右邊則以縮圖的方式顯示 max 檔案、 MAXScript 腳本程式或點陣圖( bitmap )等。

您可以使用資源瀏覽器來開啟檔案、合併檔案( Merge ) 或插入外 部參考檔案( XRef )。開啟檔案的操作方法如下:

**步驟 1 : 從指令面板選擇 | Utilities panel 鈕, 接著選擇** Asset Browser | 鈕 o

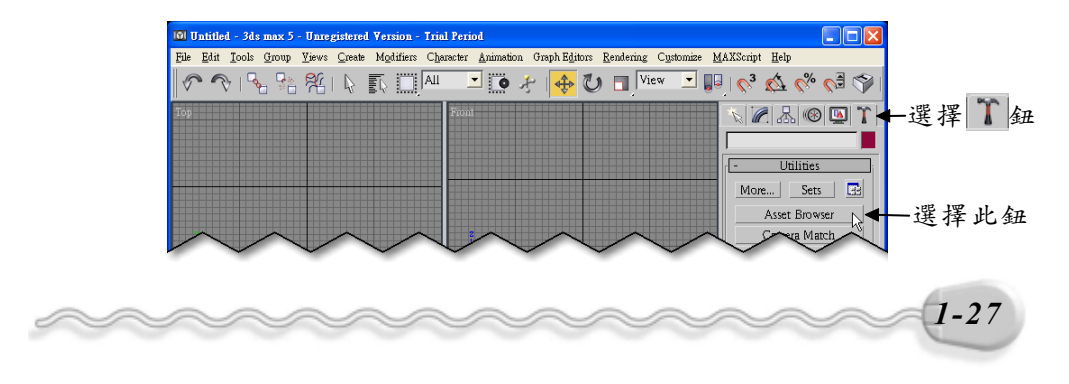

基礎篇をすることですが、これは「これでもない」ということができること。

步驟 2 : 出現 Asset Browser 視窗後,選擇 Scenes 資料夾前面的田符號, 接著選擇 Characters 資料來,然後在物件上按住滑鼠左鍵不放 拖移到編輯視埠。

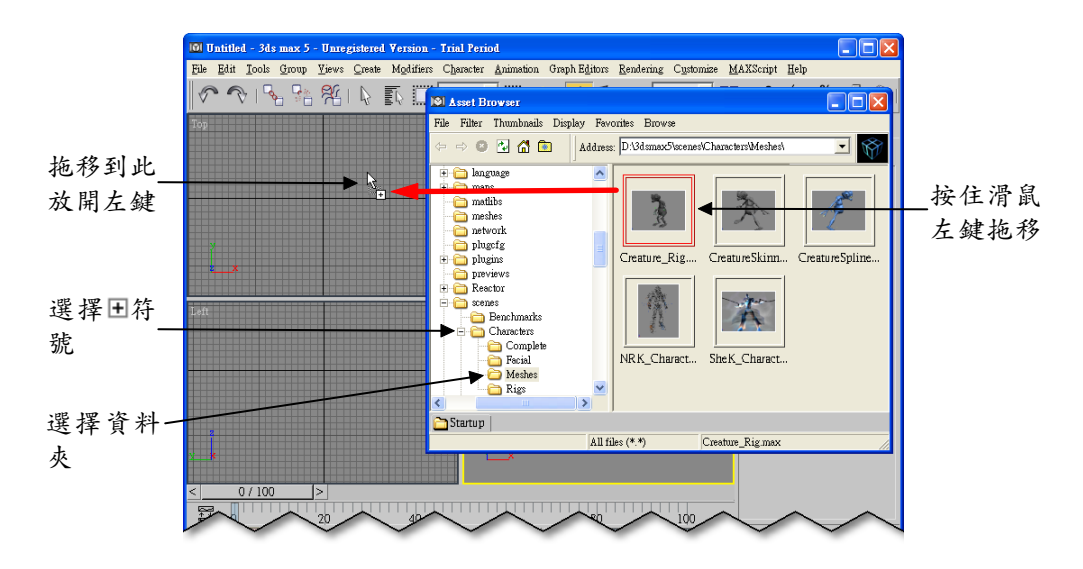

步驟 3 : 在編輯視埠出現選單後,選擇 Open File 。

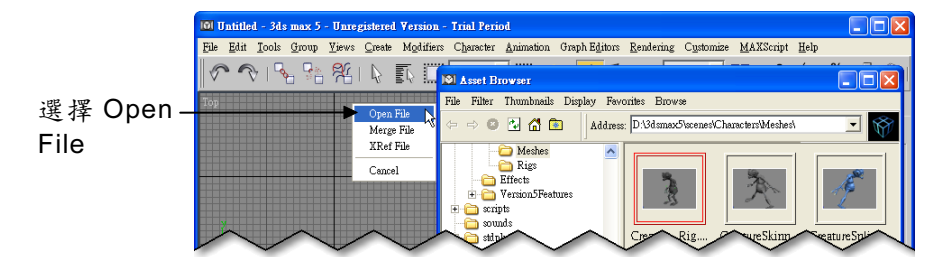

在步驟 3 的選單中,如果選擇 Merge File 項目,可以將選擇的檔案 合併到目前編輯的檔案中; 假如選擇 XRef File 項目,則可以把檔案以 外部參考的方式,插入目前編輯的檔案中,這個功能也可以從功能表列 依序選擇 File/XRef Objects <sup>或</sup> File/XRef Scenes 來達成。

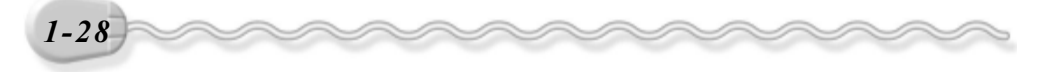

什麼是外部參考的檔案呢?這是一種分工製作的解決方案,將一個 專案細分出來,每個人負責不同的部分,並且分別儲存成不同的檔案, 然後利用外部參考的方式,把所有的檔案插入到您所製作的檔案中,這 種方式有什麼好處呢?當然有了!當您所參考的檔案有修改或更新時, 可以自動反映到您的檔案中。

除了本機電腦的檔案之外,資源瀏覽器也可以連結到網際網路 (Internet),在網頁中也是可以拖、拉、放的方式,將 MAX 檔案或點 陣式影像插入到目前編輯的檔案中。

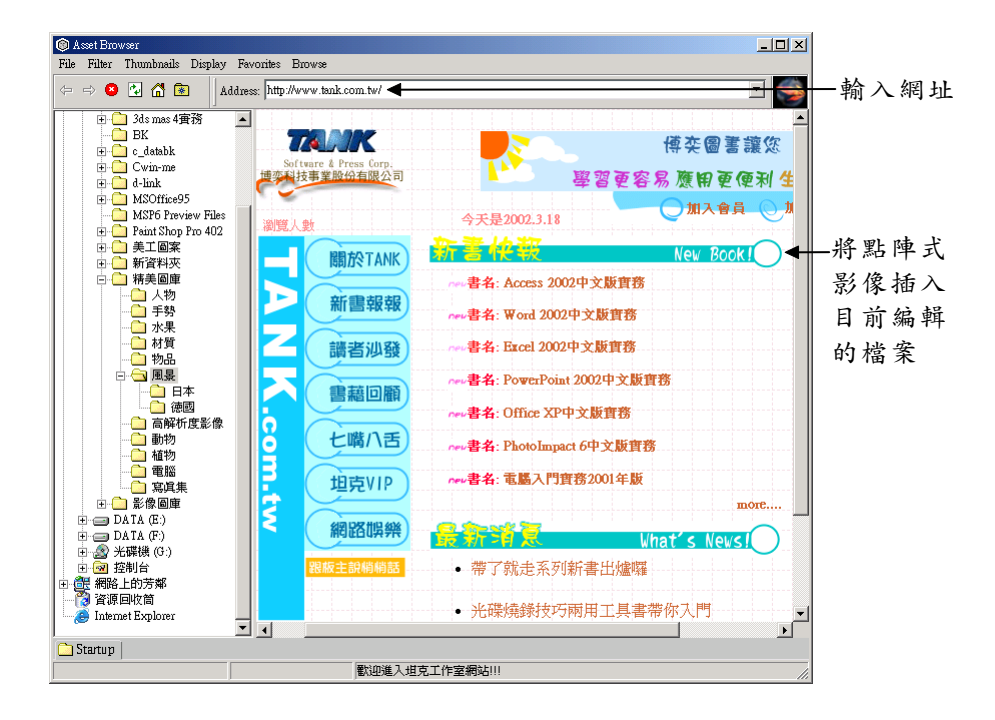

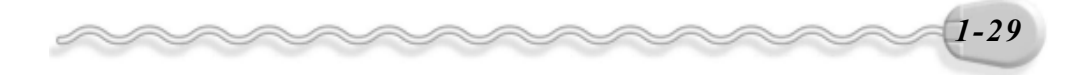

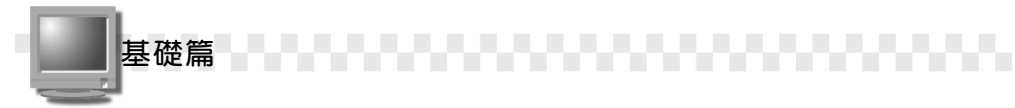

#### 1-3 熟悉操作視窗

3ds max 的功能有很多,有些工具可能無法完全顯示在螢幕上;或 者,為了避免妨礙編輯工作的進行,會將有些工具暫時關閉,這些都是 在開始使用軟體前要熟悉的。

#### 1-3.1 工具列的開啟與關閉

工具列或面板可以依自己的需要來開啟或關閉,例如:標籤面板預 設狀態下是關閉的,可以把它開啓使用。開啓工具列的操作方法如下: 方法: 移動指標到工具列上按一下滑鼠右鍵,出現選單後,選擇要開啟 的項目。

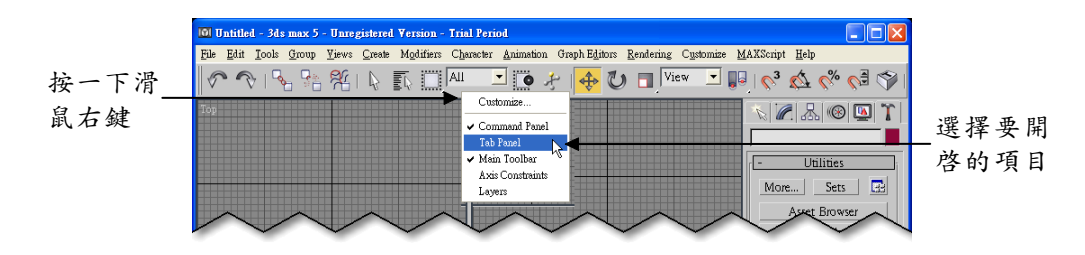

隨即在視窗中顯示標籤面板。其實,這個面板上的功能都可以從**指** 令面板中執行,但是對於初學者來說,這個面板就顯得比較重要了,因 為面板中的工具都以圖形來顯示,看到圖就知道這個按鈕的功能。

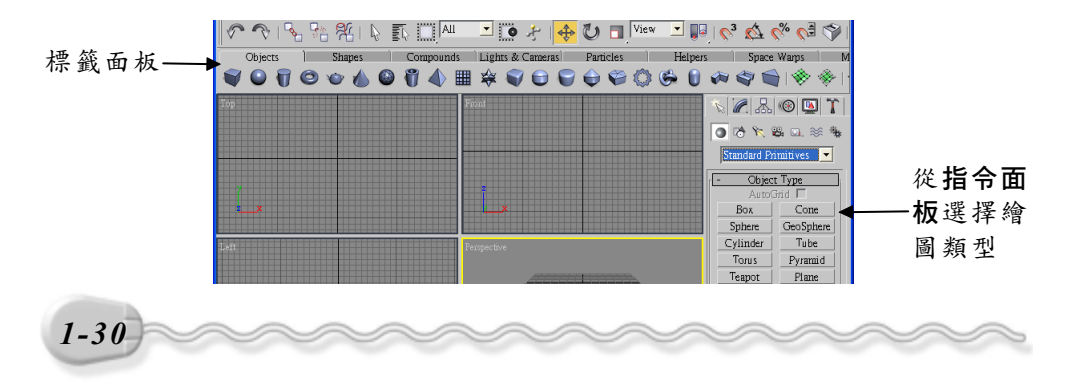

當您非常熟悉所有的功能後,可以把工具列或面板關閉,讓編輯區 域保有更多的空間,關閉的方法也是一樣的,只要把勾選的項目再選擇 一次,即可取消勾選,把該項目關閉。

#### 1-3.2 顯示工具列的內容

3ds max 預設的視窗解析度是 1280 × 1024,這要很大的螢幕才適合 以這個解析度來顯示,否則畫面就要拿放大鏡來看了!因此,如果您沒 有大尺寸的螢幕,通常解析度都會設定低於 1280 × 1024 ,例如 1024 ×  $768 \t{d}$   $\times$   $600$ , 相對地, 3ds max 就無法完整顯示全部的工具。

當工具列無法完整顯示時,可以利用滑動工具列的方式,顯示被隱 藏的工具。滑動工具列的操作方法如下:

**行法**: 移動指標到工具列上,當指標呈< 冰態時,按住滑鼠左鍵拖移。

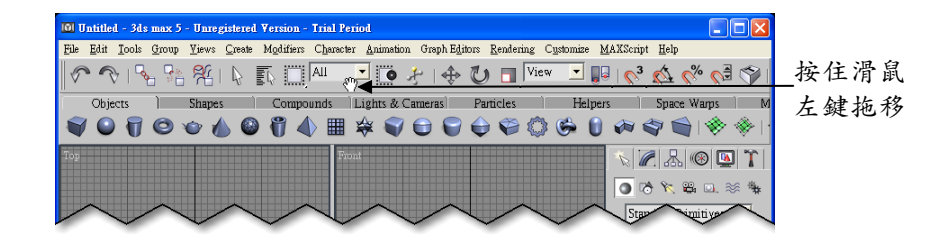

標籤面板的滑動則是移動滑鼠指標到兩個標籤之間,當指標呈《『》狀 態時,按住滑鼠左鍵拖移。

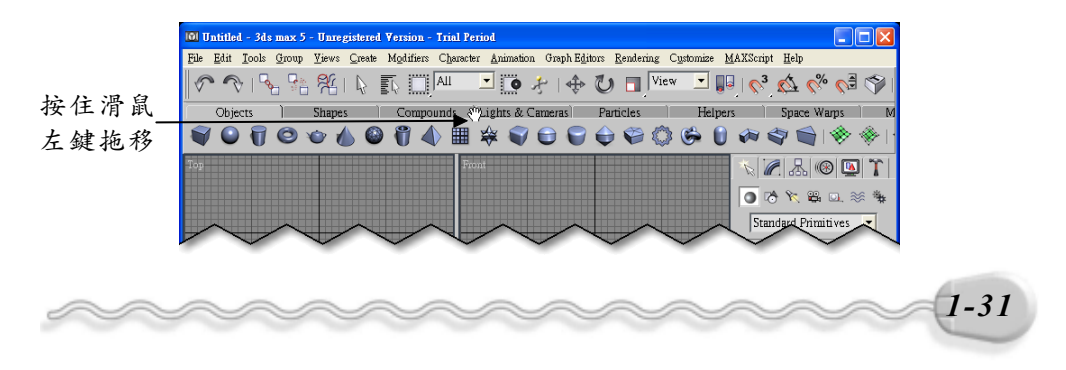

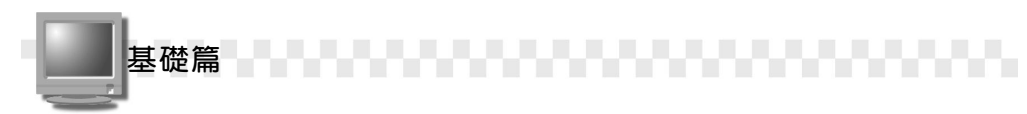

#### 1-3.3 調整工具列的位置

工具列可以依自己喜歡的操作習慣,調整到適合的位置,調整工具 列位置的操作方法如下:

方法: 移動指標到工具列上,按住滑鼠左鍵拖移到適當位置後,放開滑 鼠左鍵。

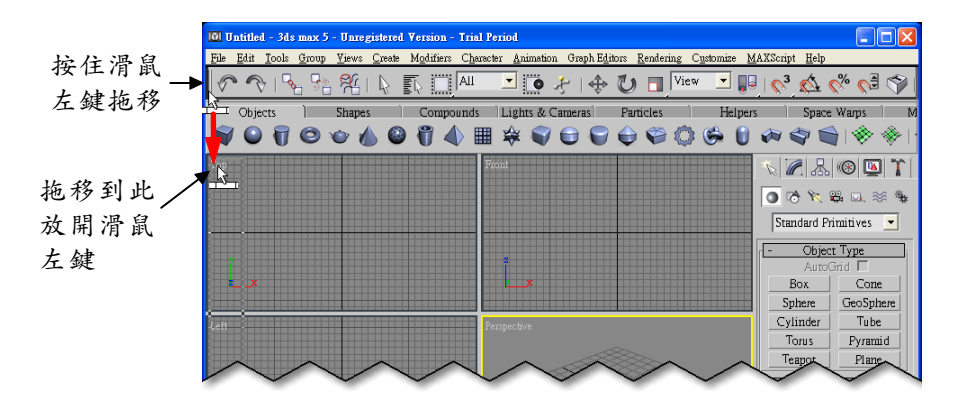

如果把工具列移到操作視窗邊緣以外的區域,則工具列會變成浮動 式工具列。另外,如果在標籤面板的某個標籤上,按住滑鼠左鍵拖移到 視窗的其它位置,則這個標籤的工具會獨立成為一個工具列。

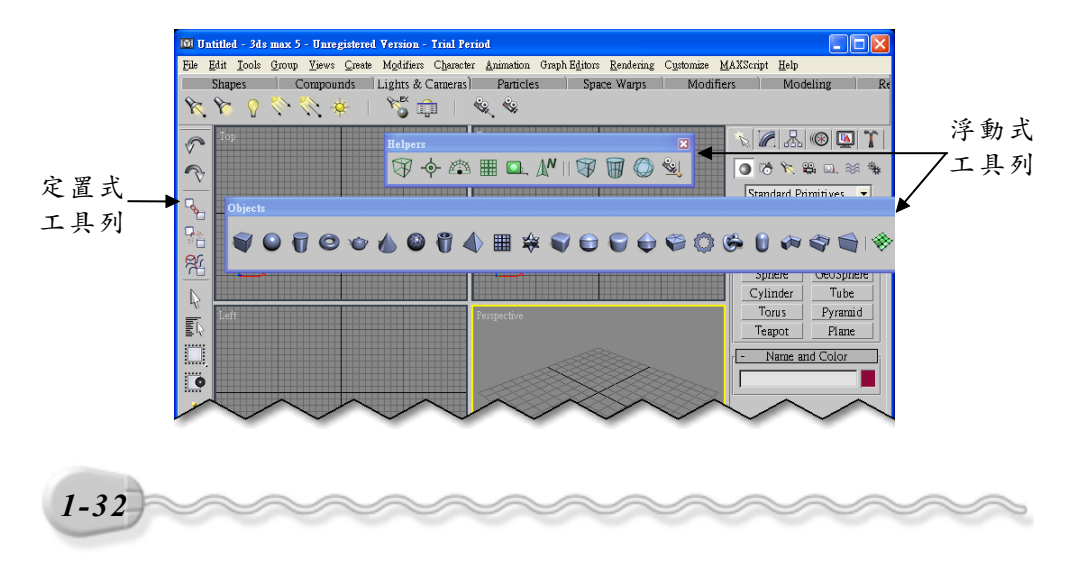

**【【】】】】】【】】】【】】】【】】**第1章 認識 3ds max

主工具列或其它已經設定浮動的工具列也可以加到標籤面板中,方 法是在工具列上按一下滑鼠右鍵,出現選單後,選擇 Move to Tab Panel 。

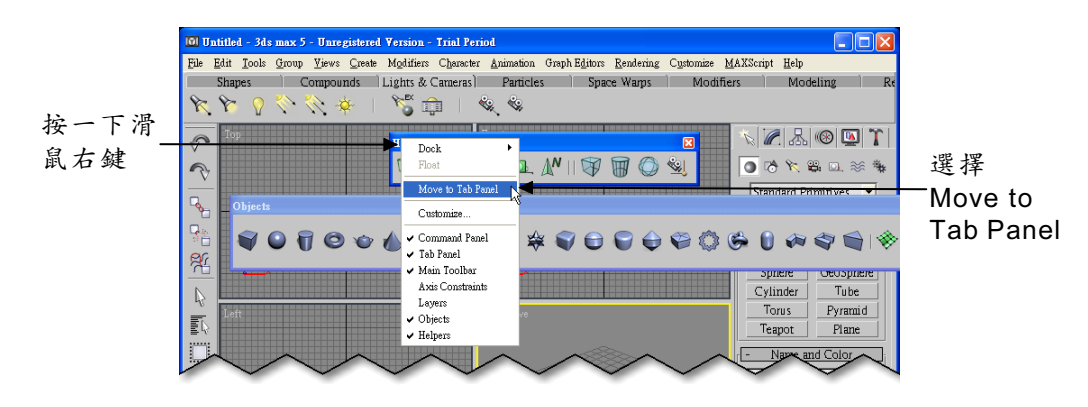

如果調整後想要改回原來的環境設定呢?這也很容易,只要改為預 設環境設定即可。

改為預設環境的操作方法如下:

**步驟 1** : 移動指標從功能表列的 Customize 選單中選擇 Load Custom UI Scheme 。

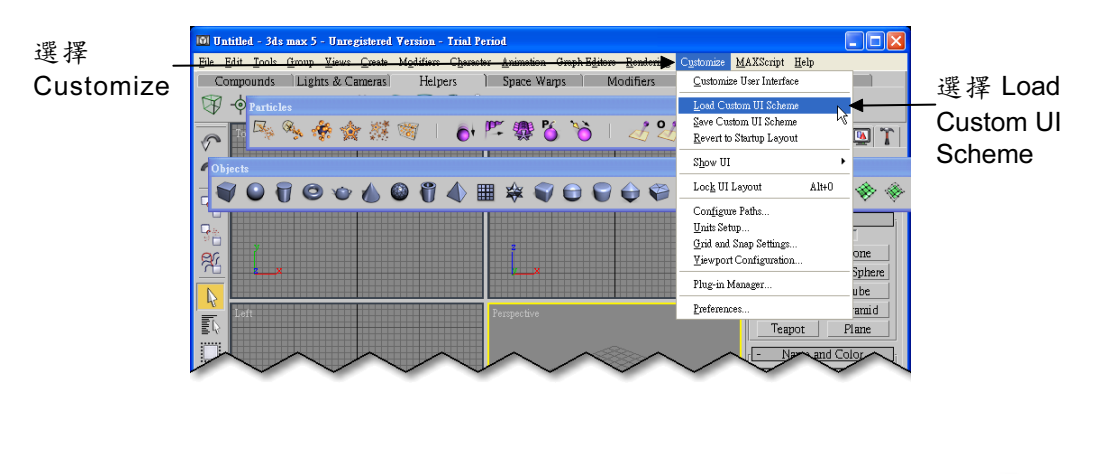

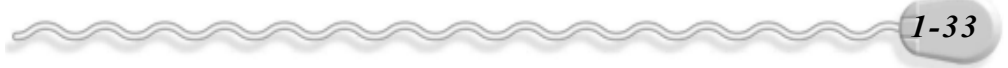

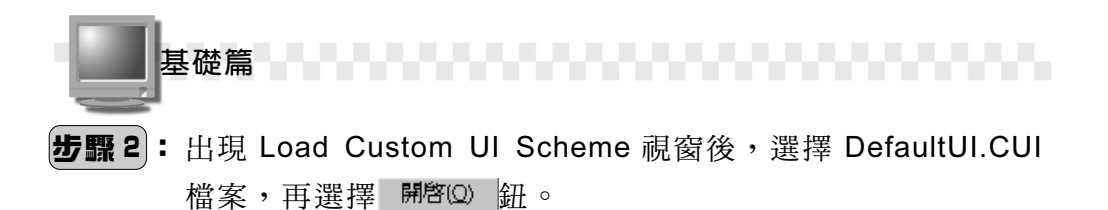

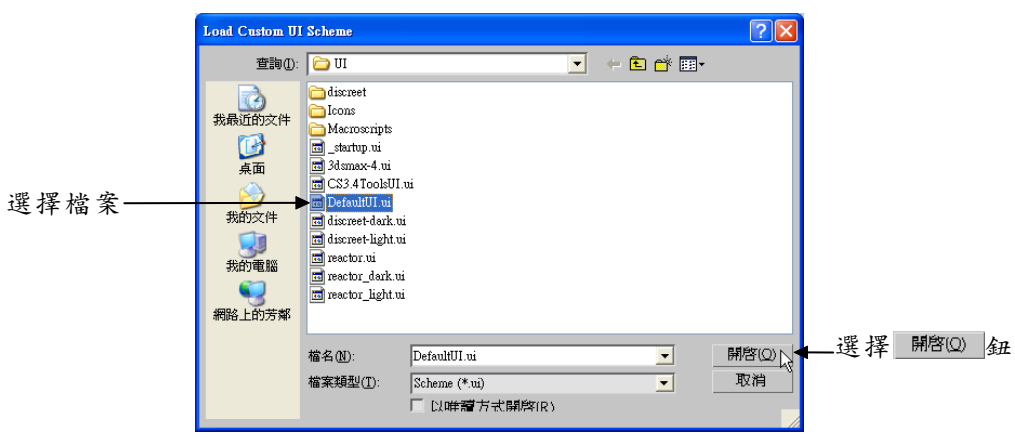

在步驟2 的視窗中,如果選擇 3DSMaxR3.cui 檔,則可以把環境設 為 3.0 版的操作介面。

當然囉,自己設的操作環境也可以儲存起來,方法是從功能表列的 Customize 選單中選擇 Save Custom UI Scheme 。

#### 1-3.4 自訂指令面板的選項

3ds max 有許多的面板,而各個面板上又有相當多的指令,每次要 開啓不同的面板,只為了要執行其中的兩、三種指令功能,不僅浪費時 間,更會減低電腦執行的速度。

這個時候,您就可以將常用的指令功能,做成適合自己使用的指令 面板,以後就不用開開關關不同的面板,將可以節省許多時間,大大提 高繪圖的效能喔!

自訂指令面板選項的操作方法如下:

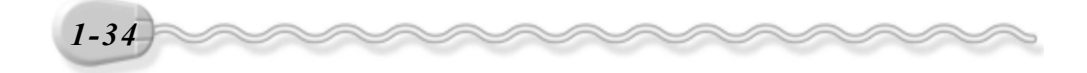

**步驟 1**: 選擇指令面板的 Modify 面板,接著選擇 BConfigure Modifier Sets 鈕,然後從出現的選單中選擇 Configure Modifier Sets。

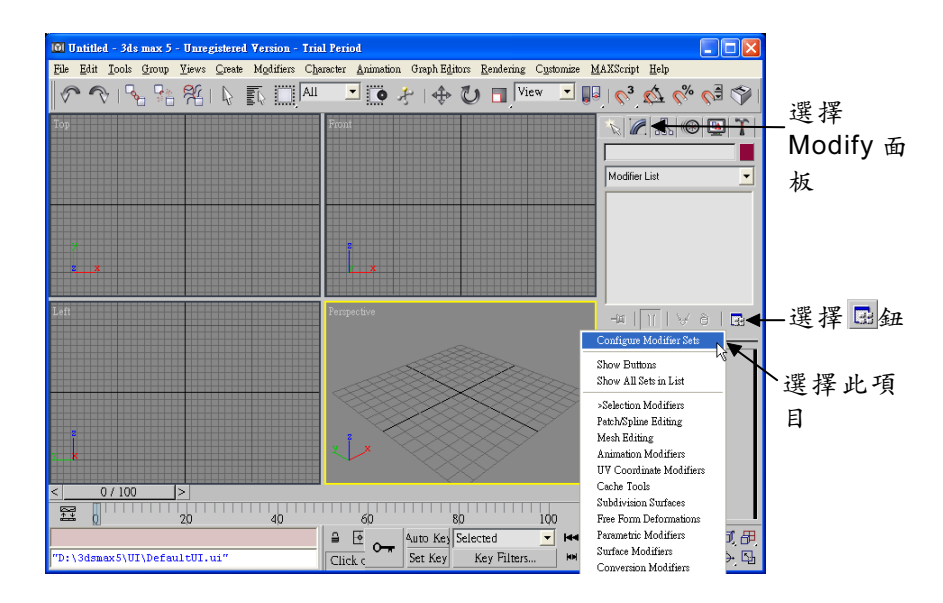

步驟 2 : 出現 Configure Modifier Sets 視窗後,輸入按鈕的總數,接著 在想要新增的功能上按住滑鼠左鍵不放,並拖移到空白按鈕。

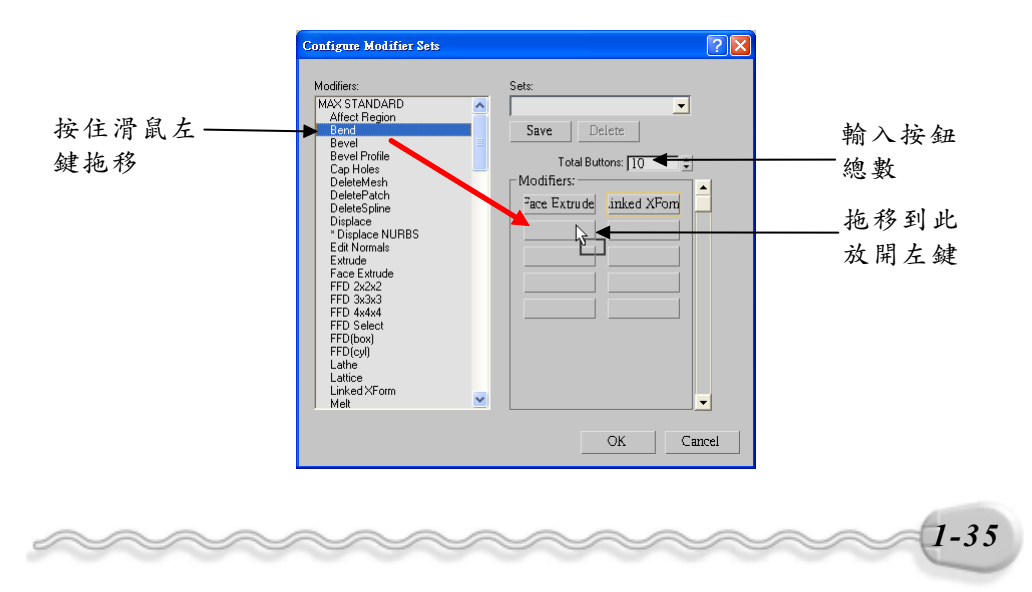

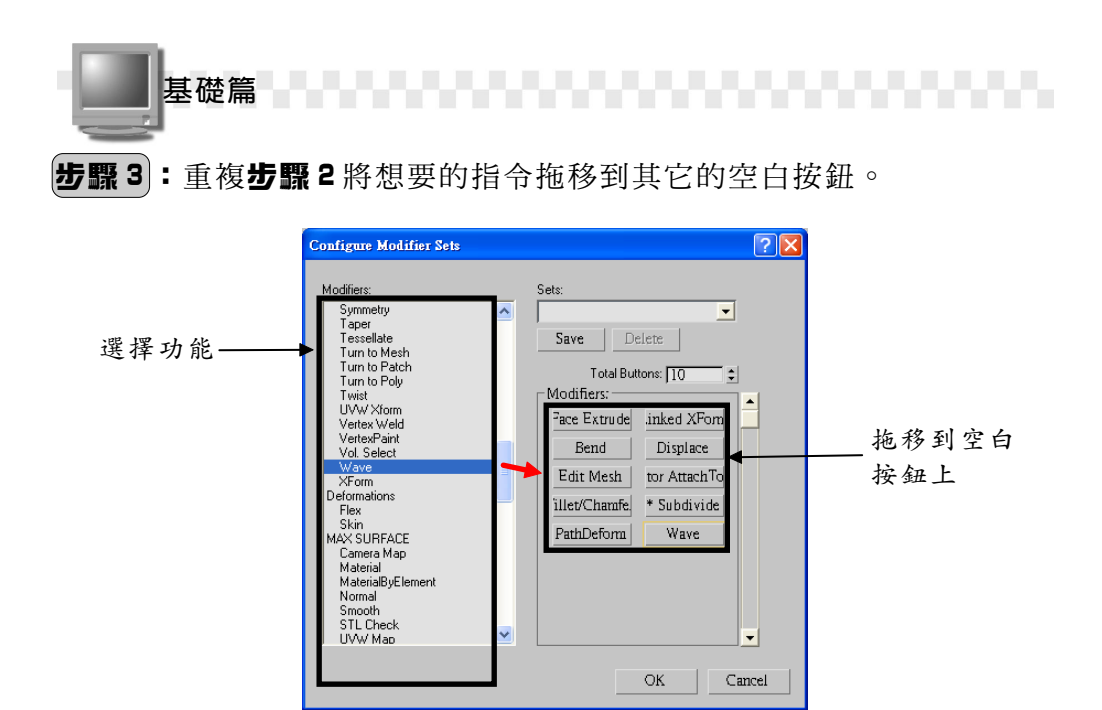

[步驟 4]: 在 Sets 欄輸入自訂指令面板的名稱,接著選擇 Save |鈕,然 後選擇 OK 鈕。

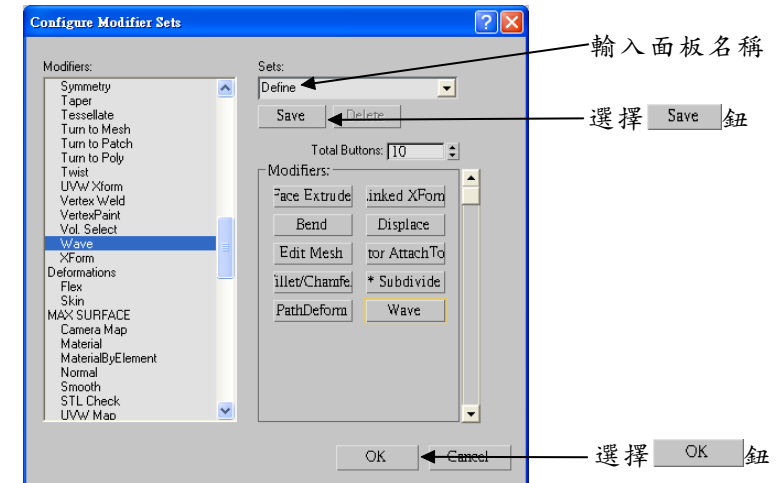

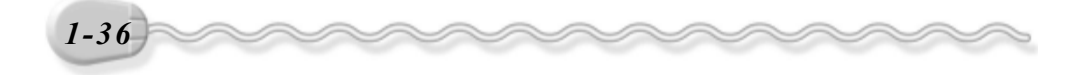

如果想要移除按鈕的功能,方法是在想要移除的按鈕上按住滑鼠左 鍵拖移到 Modifiers 欄,按鈕就會變成無作用的空白按鈕。

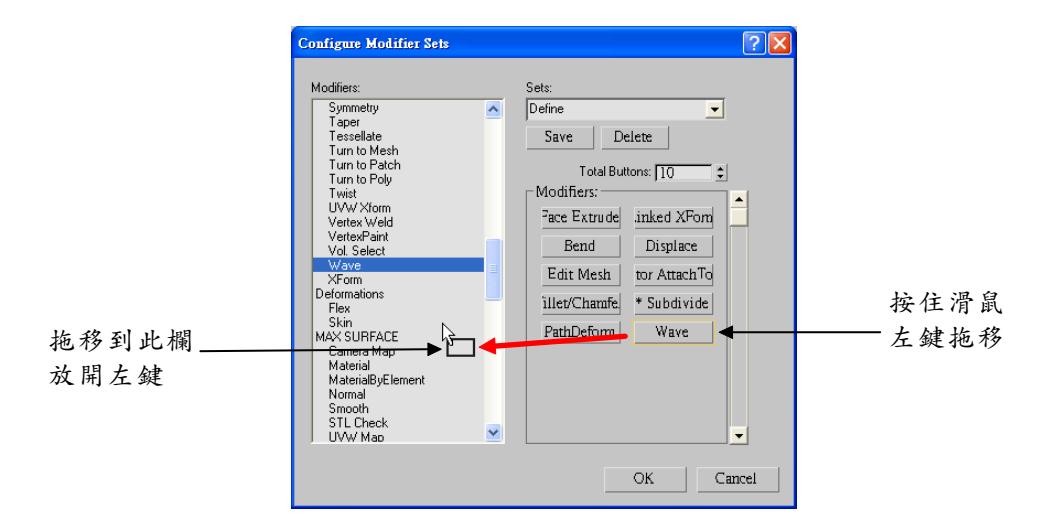

設定完成後,即可看到自訂的指令面板,假如看不到面板中的按鈕, 選擇 BConfigure Modifier Sets 鈕, 再選擇 Show Buttons, 便會秀出按 鈕囉!

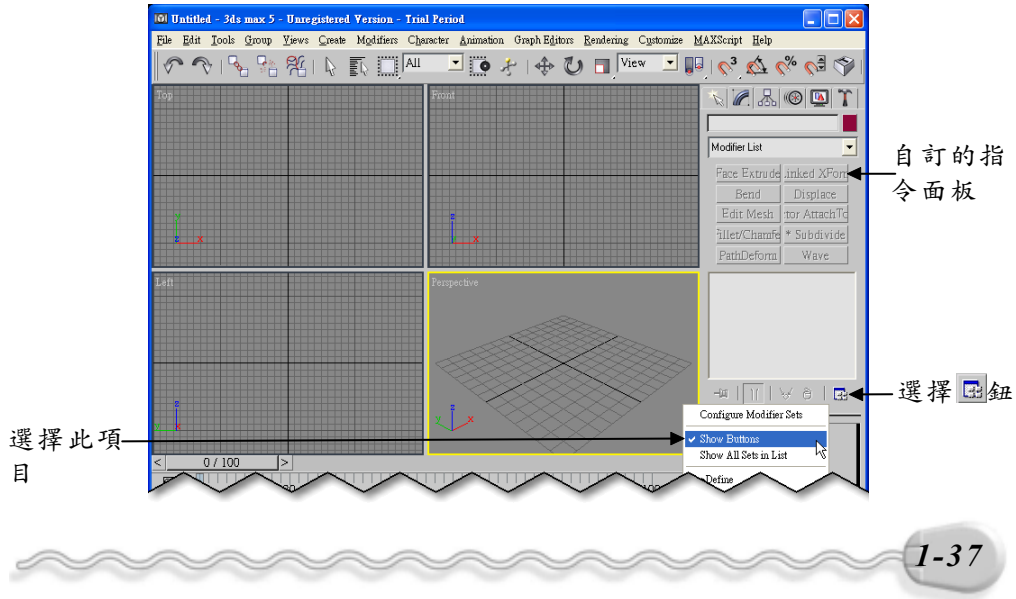

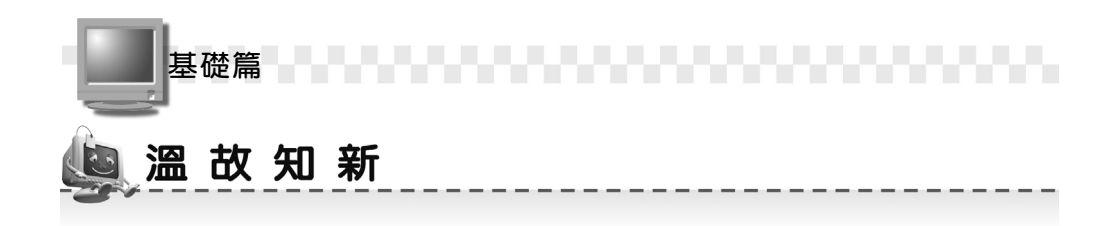

- 1. 3ds max 是美國 Autodesk 的子公司 discreet 所研發出來,針對 3D 立體 動畫製作而設計的軟體,經常被應用在影片製作上,例如:駭客任務 ( The Matrix )、南方公園( South Park )等電影。
- 2. 3D 動畫是建立 3D 模型後,在動畫軟體的時間軸( Timeline)上設定 關鍵書格(Key Frame),然後軟體會自動在這些關鍵書格之間產生 其它畫格,就可以呈現整個變化過程的動畫。
- 3. 3D 動畫的製作流程分成前置作業( Preproduction )、內容製作 ( Production )、後製階段( Postproduction )。
- 4. 主工具列( Main Toolbar)包含許多常用的物件編輯工具,例如選取 工具、移動工具、旋轉工具、著色工具等。
- 5. 標籤面板 ( Tab Panel )由許多圖形化的按鈕組成, 包含製作或編輯 物件的指令。
- 6. 指令面板(Command Panel)包含製作物件、編輯物件或動書製作 等所需要的指令,是由六個面板所組成。
- 7. 編輯視埠( Viewports )是製作及檢視圖形的區域,預設顯示上視圖 ( Top )、前視圖( Front )、左側視圖( Left )及透視圖( Perspective )。
- 8. 動畫控制工具包含各種動畫設定的工具,例如:播放動畫、移動畫格、 產生動畫等。

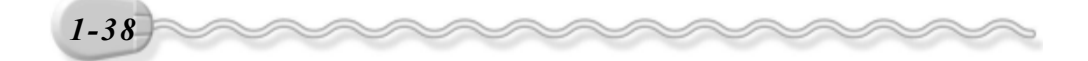

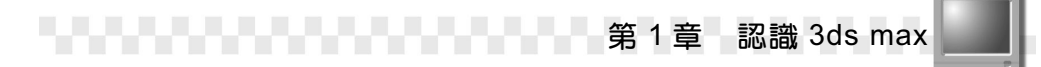

## 图 自我突破習題<br><del>第15</del>99年第1599年第1599年

#### 問答題:

- 1. 請簡略說明 3ds max 的用途為何?
- 2. 請列舉五種 3D 繪圖軟體。
- 3. 請概略描述動畫產生的原理。
- 4. 動畫的製作流程可分為那三個階段?
- 5. 何謂「非線性剪輯」?
- 6. 指令面板是由那六個面板所組成?

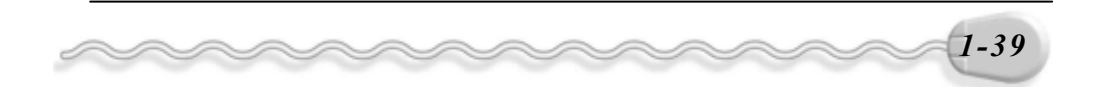

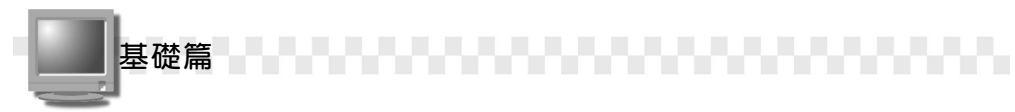

#### 實作題:

1. 從光碟中開啓 D:\範例檔\Ch01\Ex01-01a.max ,然後將 D:\範例檔 \Ch01\Ex01-01b.max 併到 Ex01-01a.max 的檔案中,並將併入的物件拖 移到適當位置,然後存成 Ex01-01.max 。

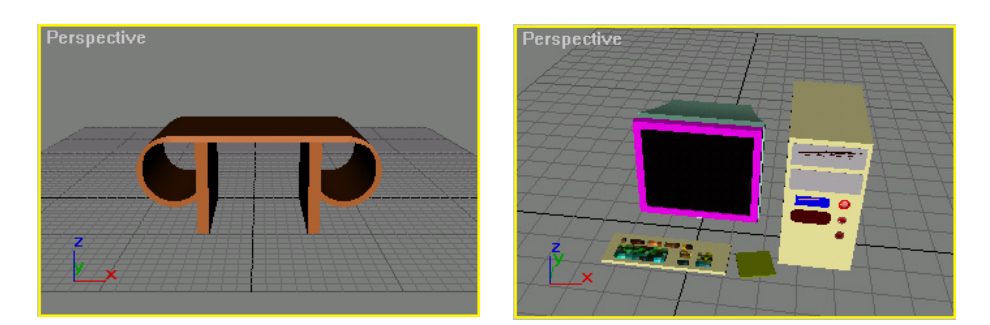

Ex01-01a.max Ex01-01b.max

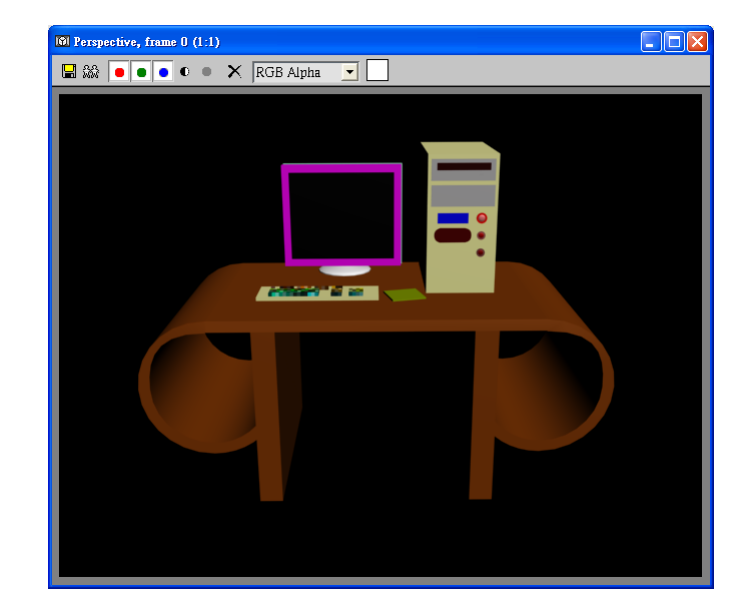

#### 合併後的畫面

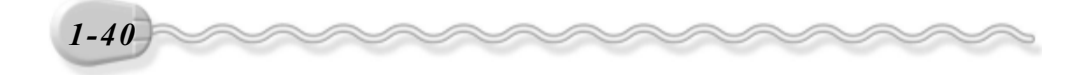